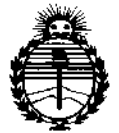

Ministerio de Salud Secretaría de Políticas. Regulación e Institutos ANMAT

DISPOSICIÓN Nº 11 58 9

# BUENOS AIRES, 19 4 FEB 2017

VISTO el Expediente Nº 1-47-3110-4486-16-8 del Registro de esta Administración Nacional de Medicamentos, Alimentos y Tecnología Médica (ANMAT), y

#### CONSIDERANDO:

Que por las presentes actuaciones la firma GE HEALTHCARE ARGENTINA S.A. solicita la autorización de modificación del Certificado de Inscripción en el RPPTM Nº PM-1407-184, denominado: Sistema de Software, marca GENERAL ELECTRIC.

Que lo solicitado se encuadra dentro de los alcances de la Disposición ANMAT Nº 2318/02, sobre el Registro Nacional de Productores y Productos de Tecnología Médica (RPPTM).

Que la documentación aportada ha satisfecho los requisitos de la normativa aplicable.

Que la Dirección Nacional de Productos Médicos ha tomado la intervención que le compete.

Que se actúa en virtud de las facultades conferidas por el Decreto Nº 1490/92 y Decreto Nº 101 del 16 de diciembre de 2015.

Por ello;

EL ADMINISTRADOR NACIONAL DE LA ADMINISTRACIÓN NACIONAL DE MEDICAMENTOS, ALIMENTOS Y TECNOLOGÍA MÉDICA

#### DISPONE:

ARTÍCULO 1º .- Autorízase la modificación del Certificado de Inscripción en el RPPTM Nº PM-1407-184, denominado: Sistema de Software, marca GENERAL. ELECTRIC.

ARTÍCULO 2º .- Acéptese el texto del Anexo de Autorización de Modificaciones el cual pasa a formar parte integrante de la presente disposición  $y_i$  el que deberá agregarse al Certificado de Inscripción en el RPPTM Nº PM-1407-184.

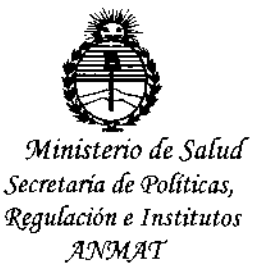

DISPOSICIÓN N° 1 5 8  $\mathbb{S}$ 

Dr. ROBERTO LEG Subadministrador Nacional  $A.N.M.A.T.$ 

ARTÍCULO 3º .- Regístrese; por el Departamento de Mesa de Entrada, notifíquese al interesado y hágasele entrega de copia autenticada de la presente Disposición conjuntamente con su Anexo, rótulos e instrucciones de uso autorizadas, gírese a la Dirección de Gestión de Información Técnica para que efectúe la agregación del Anexo de Modificaciones al certificado. Cumplido, archívese.

Expediente Nº 1-47-3110-4486-16-8 DISPOSICIÓN Nº

sao

5 B

 $\overline{2}$ 

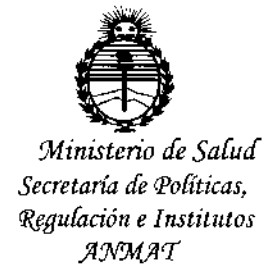

### ANEXO DE AUTORIZACIÓN DE MODIFICACIONES

El Administrador Nacional de la Administración Nacional de Medicamentos, Alimentos y Tecnología Médica (ANMAT), autorizó mediante Disposición  $N$ q... $\mathbf{A}$ ... el RPPTM Nº PM-1407-184 y de acuerdo a lo solicitado por la firma GE HEALTHCARE ARGENTINA S.A., la modificación de los datos característicos, que figuran en la tabla al pie, del producto inscripto en RPPTM bajo:

Nombre genérico aprobado: Sistema de Software.

Marca: GENERAL ELECTRIC

Disposición Autorizante de (RPPTM) Nº 6856/14.

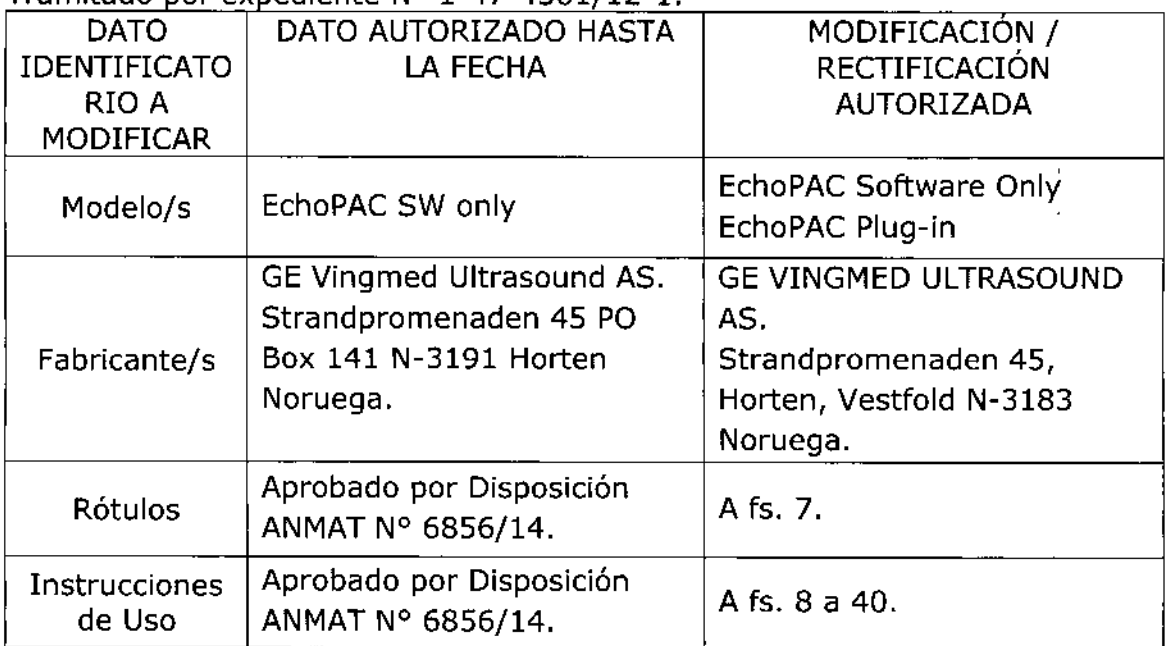

Tramitado por expediente Nº 1-47-4561/12-1

El presente sólo tiene valor probatorio anexado al certificado de Autorización antes mencionado.

Se extiende el presente Anexo de Autorización de Modificaciones del RPPTM a la firma GE HEALTHCARE ARGENTINA S.A., Titular del Certificado de Inscripción en el RPPTM Nº PM-1407-184, en la Ciudad de Buenos Aires, a los 

 $\overline{3}$ 

Expediente Nº 1-47-3110-4486-16-8 DISPOSICIÓN Nº

**Dr. ROBERTO LE** Subadministrador Nacio  $A.N.M.A.T.$ 

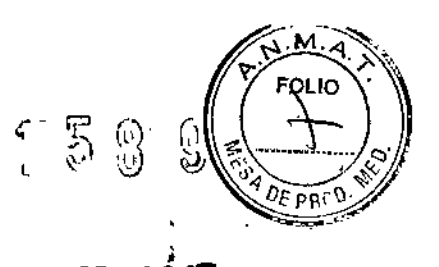

### PROYECTO DE ROTULO

11 **"FES** 2017

#### SISTEMA DE SOFTWARE

Modelos: EchoPAC Software Only EchoPAC Plug-in

#### **Fabricado por:**

#### GE VINGMED ULTRASOUND AS

**Strandpromenaden 45, Horten, Vestfold N-3183 NORUEGA**

**Importado por:**

#### GE HEALTHCARE ARGENTINA S.A.

**Echeverría 1262/1264, Ciudad Autónoma de Buenos Aires, ARGENTINA.**

**Ver Instrucciones de Uso**

**Condición de Venta: Venta exclusiva a profesionales e Instituciones Sanitarias**

**Director Técnico:** Ing. **Eduardo Domingo Fernández.**

**Autorizado por la ANMAT PM-1407-184**

MARCELO GAROFALO<br>CO/DIRECTOR TECNICO<br>GE HEALTHCARE ARGENTINA S:A

F

Malicucci

 $r$  5 8

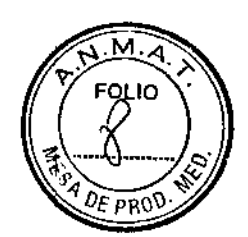

## Instrucciones de Uso

Software de estación de trabajo para **pe**

#### Modelos: EchoPAC Software Only

EchoPAC Plug-in

#### **Fabricado por: GE Vingmed Ultrasound AS** Strandpromenaden 45, Harten, Vestfold N-3183 NORUEGA

### **Importado por:** GE HEALTHCARE ARGENTINA S.A

Echeverría 1262/1264, Ciudad Autónoma de Buenos Aires, Argentina

**Condición de Venta:** Venta exclusiva a profesionales e Instituciones sanitarias

**Director Técnico:** Ing. Eduardo Domingo Fernández

#### **Autorizado por la ANMAT PM- 1407-184**

#### **Introducción**

EchoPAC Software Only/EehoPAC Plug-in es un programa de postprocesamiento diseñado para la revisión, el análisis y la generación de informes de las imágenes de , ultrasonido. <sup>1</sup>

→<br>EchoPAC Software Only/EchoPAC Plug-in : se vende como un software autónomo único |<br>para ser instalado en PC/PACS que cumpla con los requisitos mínimos.

EchoPAC Software Only/EchoPAC Plug-in posee las siguientes funciones:

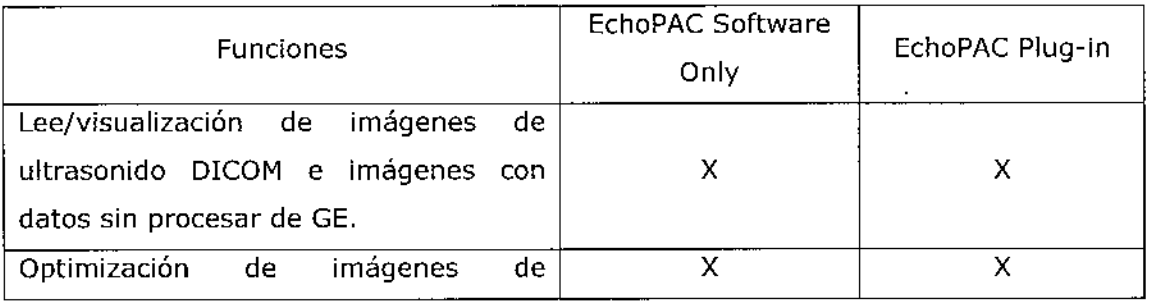

Micubci

A<br>COMPOSITO HALL CO-DIRECTOR TECN **GE HEALTHCARE ARGEN** 

# IF 5 2

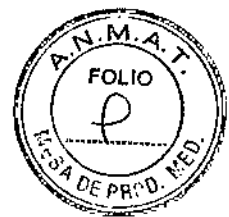

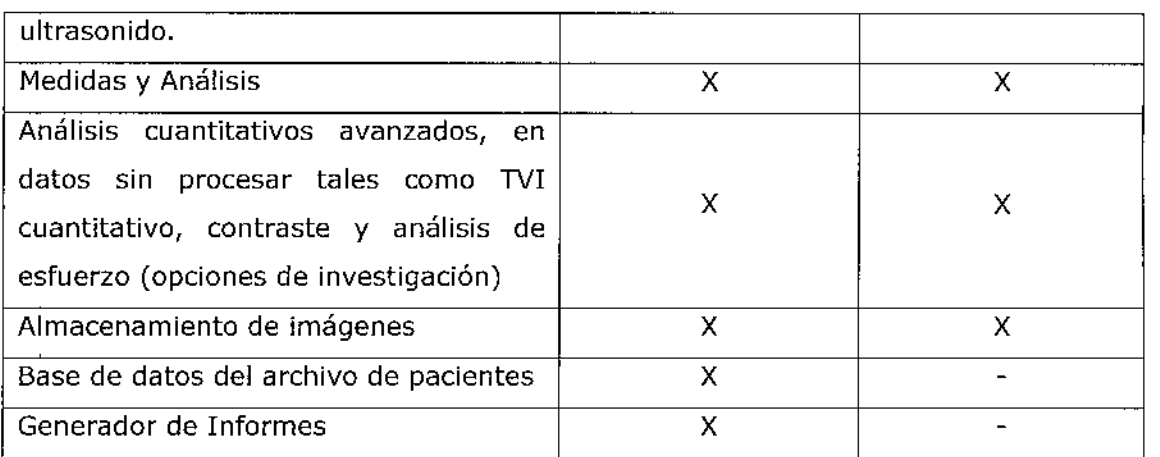

#### **Indicaciones de uso:**

EchoPAC Software Only/EchoPAC Plug-in se utiliza para la revisión y el análisis de diagnóstico de las imágenes de ultrasonido adquiridas a través de los modos B, M Y M de color; los modos Doppler de color, de onda continua (CW), de onda pulsada (PW) y Power Doppler; y los modos 3D en tiempo real, de armónicas y de pulso codificado. Está diseñado para las siguientes aplicaciones clínicas: fetales; abdominales;. urológicas (con próstata); pediátricas; de órganos pequeños (mamas, testículos,. tiroides); cefálicas (neonatales y de adultos); cardiacas (pediátricas y de adultos); vasculares periféricas; transesofágicas (TEE); musculoesqueléticas convencionales; transrectales (TR); transvaginales (TV); e intraoperatorias (abdominales, torácicas y vasculares).

**Cuidado:** EchoPAC Software Only/EchoPAC Plug-in NO debe instalarse en computadoras que controlen a otros equipos de vigilancia o de apoyo a las funciones vitales de pacientes

**Cuidado:** El hardware de computadora que ejecuta EchoPACSoftware Only/EchoPAC Plug-in y sus accesorios no se debe colocar dentro del entorno del paciente, a menos que sea conforme con la norma lEC 60601-1-1 (2000).

EchoPAC Software Only/EchoPAC Plug-in consta de varias pantallas principales a las que se puede ingresar mediante la selección de las fichas o botones ubicados en la parte superior de la ventana,

Descripción de las pantallas

livence 11,  $\sim$  can cent  $\frac{m}{2}$  as ೧<sup>ಒತೀರಿಲ</sup>್ಲೂ

DEALO TFCNICO GE HEA LTHCARE ARGENTINA S.A.

f'~8' ~-. , w '"

.

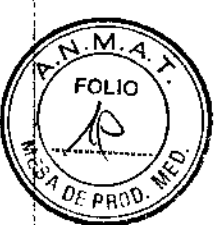

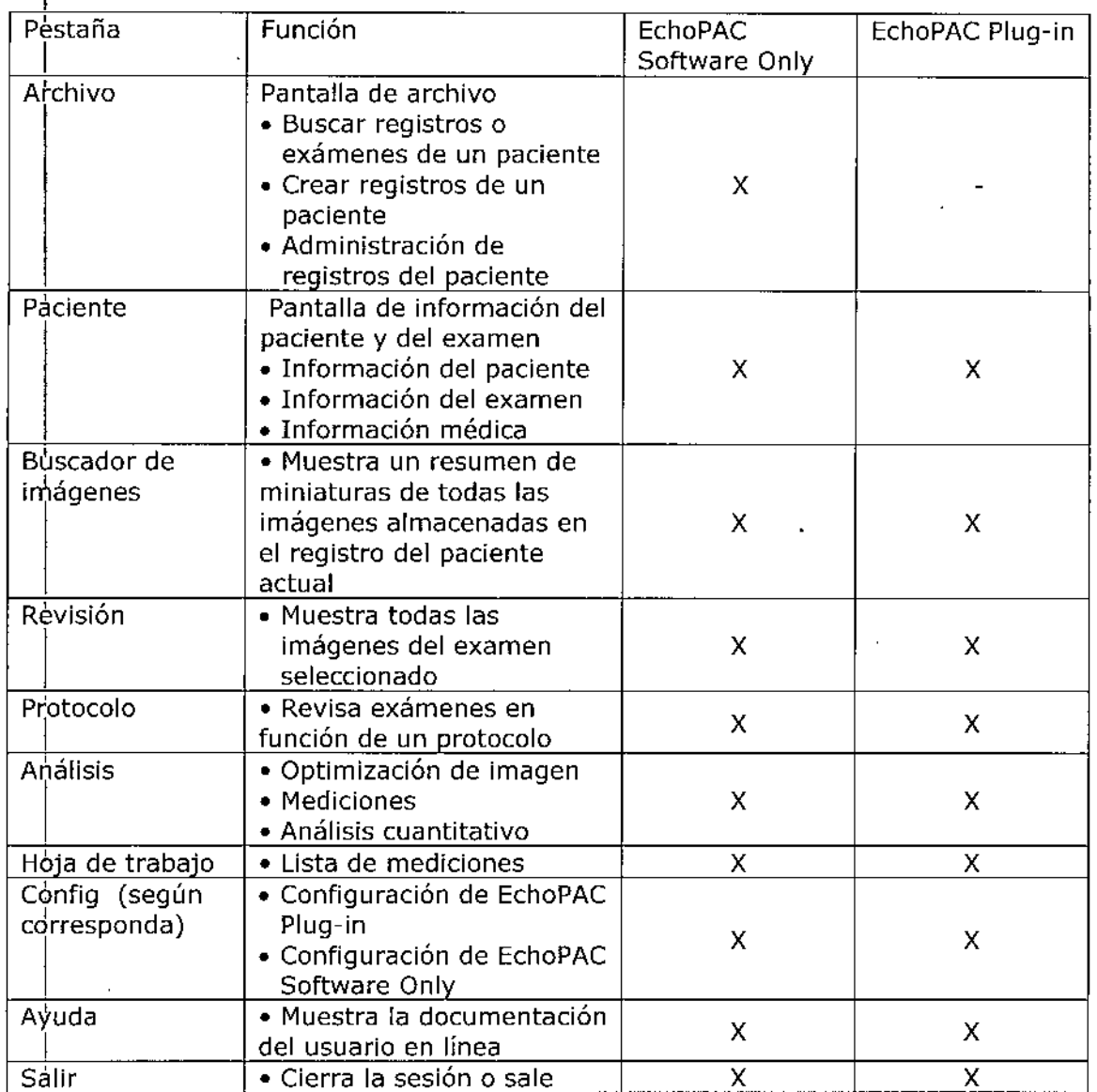

 $1\frac{1}{1}$  Inicio

h.

EchoPAC Software Only

Meri Abduerada<br>Alexia Micucci

MARCELO CAROFALO

# $1589$

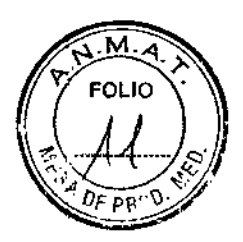

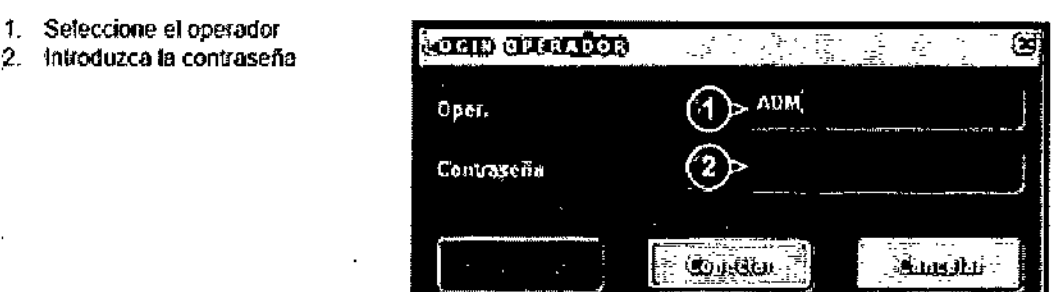

Ventana de conexión del operador

EchoPAC Plug-in: se inicia desde la aplicación host. 2- Buscando un documento del paciente

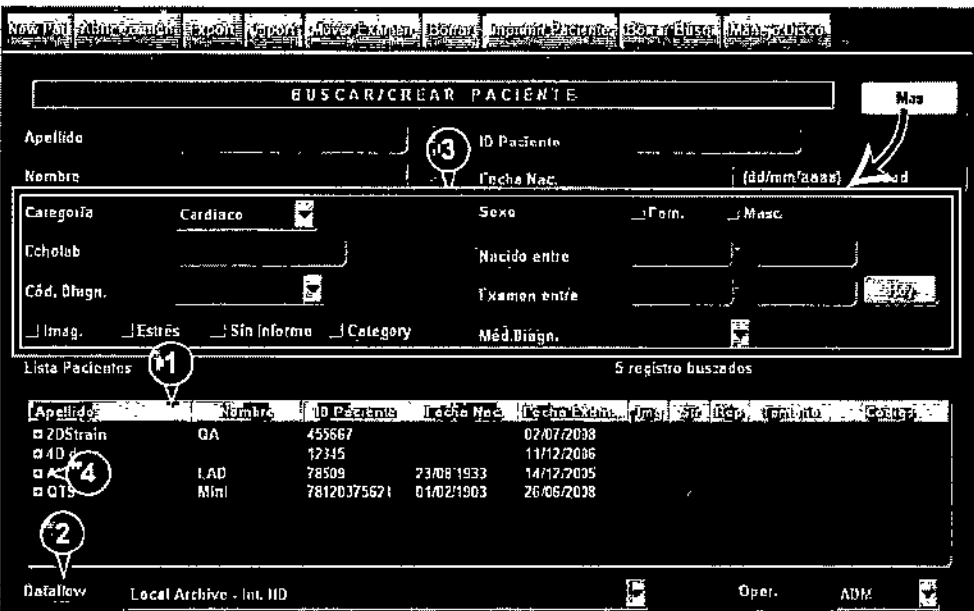

Ventana Buscar/crear paciente

- 1. Presione uno de los encabezados para ordenar la lista según corresponda (orden ascendente o descendente).
- 2 Seleccione el archivo y otros servicios predefinidos
- 3 Filtros de búsqueda avanzada. Puede configurar el sistema para que muestre estos filtros de forma predeterminada
- 4 Amplie el registro del paciente para ver los examenes correspondientes

La ventana Buscar/Crear paciente puede mostrar un aspecto algo diferente según el flujo de datos seleccionado.

Miou

 $\cdot$ 

 $\mathbf{I}$ 

MAYCELO GAROFALO PAYLELU GARUPALU<br>CO-DIRECTOR TECNICO<br>GE HEAVIHCARE ARGENTINA S.A

# $\mathcal{F} \mathcal{F} \otimes \mathcal{E}$

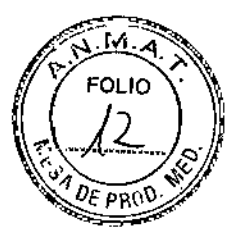

1

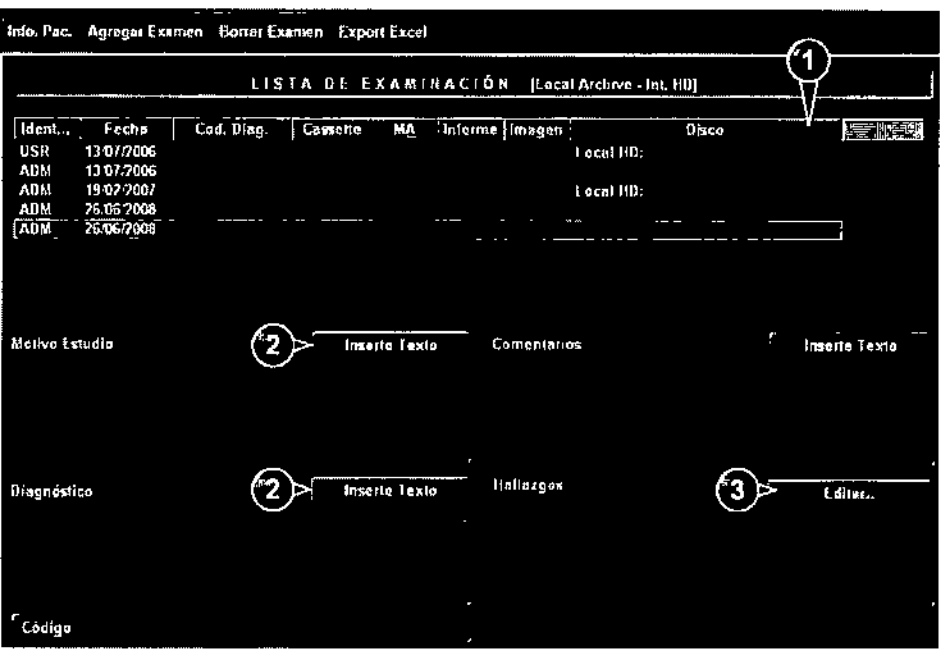

- 1. La información que muestra la Lisla de pacientes se puede configurar
- 2. Inserte un texto predefinido.
- 3. Edite los hallazgos

Ventana de la Lista exámenes

Cuidado: El usuario es responsable de los datos demográficos del paciente, la información de diagnóstico y cualquier otra información relacionada con el paciente introducida en la base de datos.  $\mathbf{r}$ 

Los datos demográficos para un documento del paciente seleccionado puede alterarse desde la Ventana de Información del Paciente.

Cuidado: No use "\" o "^" en los campos de información del paciente, debido a que estos caracteres puedan ocasionar con algunos dispositivos DICOM.

MET Apurcrade -

MAD CO-DIRECTOR TECNICO<br>EALTHCARE ARGENTINA S.A **GE HEALTH** 

# M58 S

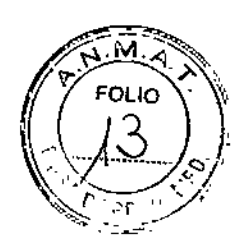

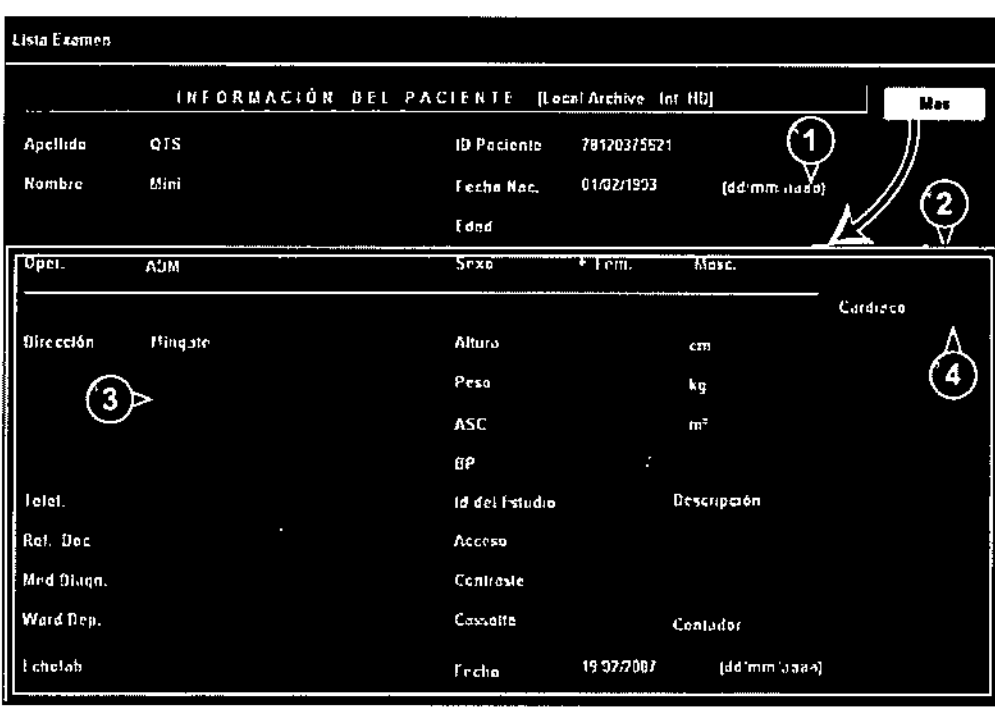

Ventana de Información del Paciente

1. Se puede configurar el formato de fecha

2 Se puede configurar la ventana para que muestre la información expandida del paciente como opción predelerminada

- J. Se puede cOrlfigurar el.c.ampo de dirección
- 4. Sefeccione la categoría de información del paciente.

**Cuidado:** Cuando se conecta al sistema EchoPAC Software On[y el disco duro de escritorio USB no se debe colocar dentro del entorno del paciente (consulte las reglamentaciones locales y IEC60601-1-1 (2000)).

#### **La función de copia y recuperación permite al usuario:**

• Copiar/restaurar el archivo de pacientes.

• Copiar/restaurar la configuración del sistema. La función de copia y recuperación de la configuración del sistema permite al usuario configurar varias unidades con los mismos parámetros predefinidos, siempre que las unidades utilicen la misma versión de software.

Para minimizar la pérdida accidental de datos, realice una copia de seguridad del archivo del paciente guardado en el disco duro local por lo menos una vez por semana.

**Cuidado:** NO use el disco duro local para almacenamiento a largo plazo.

#### **3- Manejo de imágenes**

Alcucci

MARC ín CO-DIR **TAR LICALCO**<br>ARE ARGENTINA S.A. **GE HEALTH** 

# $1589$

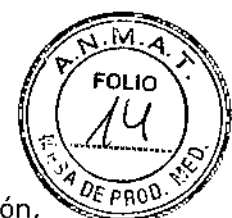

Las características principales del paquete de análisis de imágenes de son:

• Optimización de imagen: ajusta parámetros de imagen tales como compresión, *EPRO\)'* rechazo, prioridad de tejido, zoom, rotación de imagen, ajuste de reproducción del cineloop, etc. La optimización de imágenes en 40 ofrece funciones de recorte, corte, traslación, rotación, etc.

• Mediciones y análisis: realiza mediciones simples con asignación posterior o mediciones preasignadas basadas en protocolos

• Revisión y análisis de los estudios de protocolo tales como exámenes de ecografía de esfuerzo, incluidos análisis cuantitativos de ecografía de esfuerzo.

• Análisis cuantitativo de la velocidad del tejido, rastreo de tejido y datos de contraste de examen

#### **Revisión de Imágenes**

•

Las imágenes se pueden revisar en las pantallas Buscador de imagen o Revisión de imagen.

~ La pantalla Buscador de imagen muestra un resumen de miniaturas de todas las imágenes ordenadas por sesión de examen del paciente actual.

• La pantalla Revisión de imagen muestra todas las imágenes del examen actual.

#### **Optimización de imágenes**

La optimización de imágenes se realiza en la pantalla Análisis de imagen una vez seleccionada la imagen en la pantalla Buscador de imagen, la pantalla Revisión, la pantalla Protocolo, o directamente desde el portapapeles.

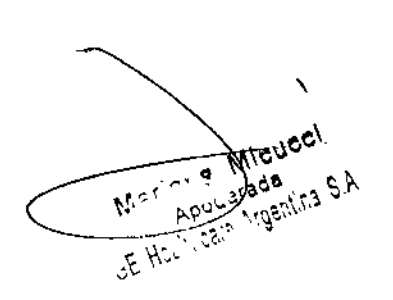

 $\frac{1}{\sqrt{1-\frac{1}{1-\frac{1}{1-\$ **JEALTHC** *- TOr< Tr:CNICO* E ARGtoJTIr'A S.A.

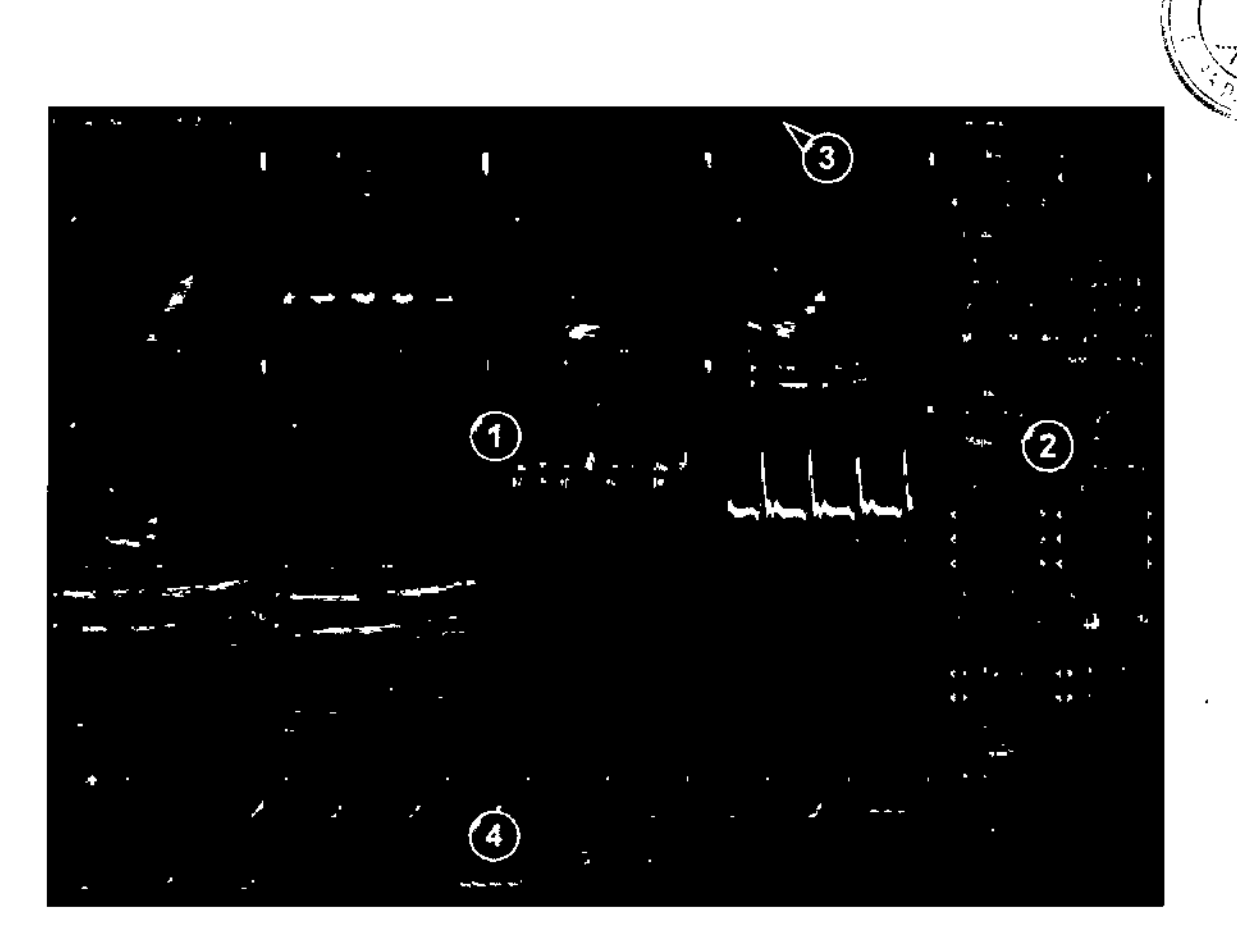

触る。。

או ורז

AROFALO

ZO-DIRECZOR TECNICO<br>EALTHCARE ARGENTINA S.A. OR TECNICO

ואומ-ס

1. Ventana de visualización

2. Panel de control

3. Barra superior

4. Portapapeles

Pantalla de Análisis

#### **Barra superior**

La barra superior brinda acceso a las siguientes funciones:

- Almacenar: guarda la imagen activa en el disco,
- Configuración de los botones Almacenamiento alt, 1 y 2: almacena la imagen en un medio alternativo. Esta función se puede configurar.

#### **Panel de control**

El panel de control brinda acceso a los controles de optimización y análisis de imágenes.

Las tres fichas del panel de control permiten alternar entre las siguientes opciones:

- Controles: muestra los controles de optimización y análisis de imágenes
- Medir: activa el programa de cálculo de mediciones y análisis (M y A)  $\rho$ mediciones preasignadas basadas en protocolos
- Marcado $\frac{1}{\sqrt{2}}\exp\left(\frac{2}{\sqrt{3}}\right)$  las herramientas de medición para mediciones no asignadas  $\frac{1}{\sqrt{2}}\exp\left(-\frac{2}{\sqrt{3}}\right)$  $\mathcal{M} \sim \mathcal{M}^{poly\_signal}$  ,  $\mathcal{M}^{poly\_ideal}$  ,  $\mathcal{M}^{poly\_ideal}$  ,  $\mathcal{M}^{poly\_ideal}$

 $\mathcal{L}_{\mathcal{H}^*}$ 

**DE 3** 

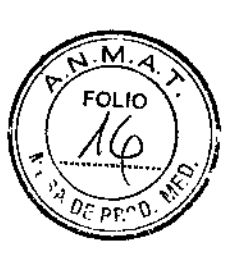

# **Grupos funcionales**

 $\sqrt{2}e^{2\sqrt{3}n^2}$ 

U , Way 19

 $\mathcal{L}$ 

l

I

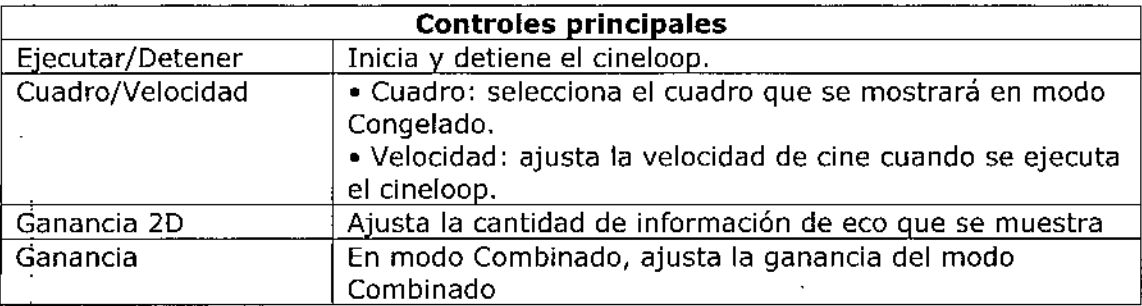

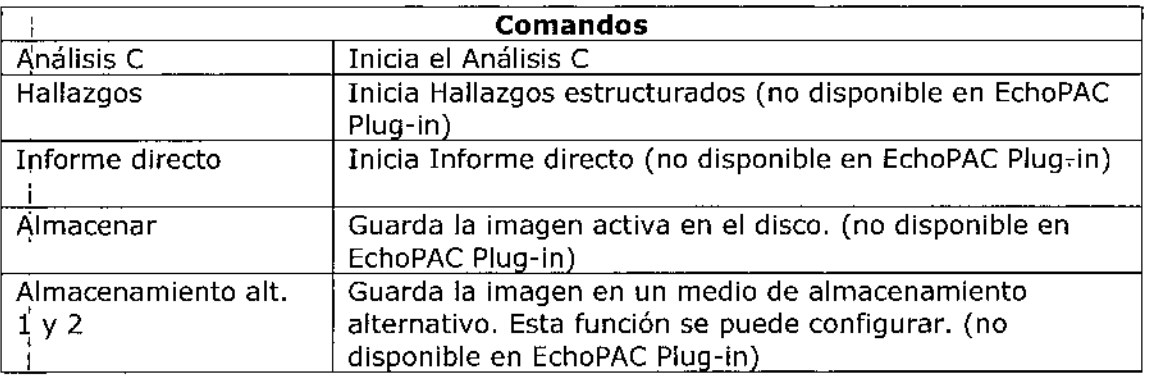

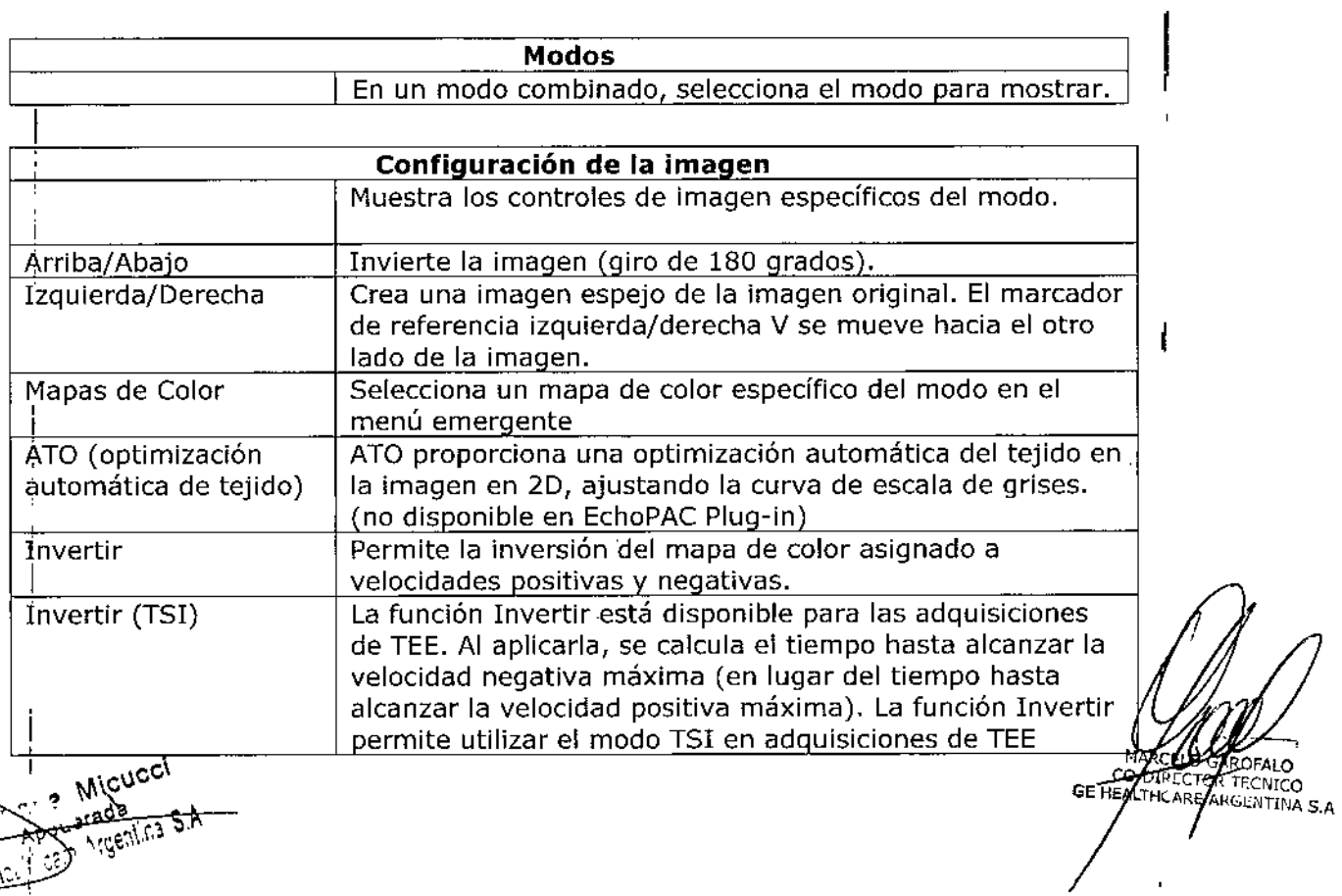

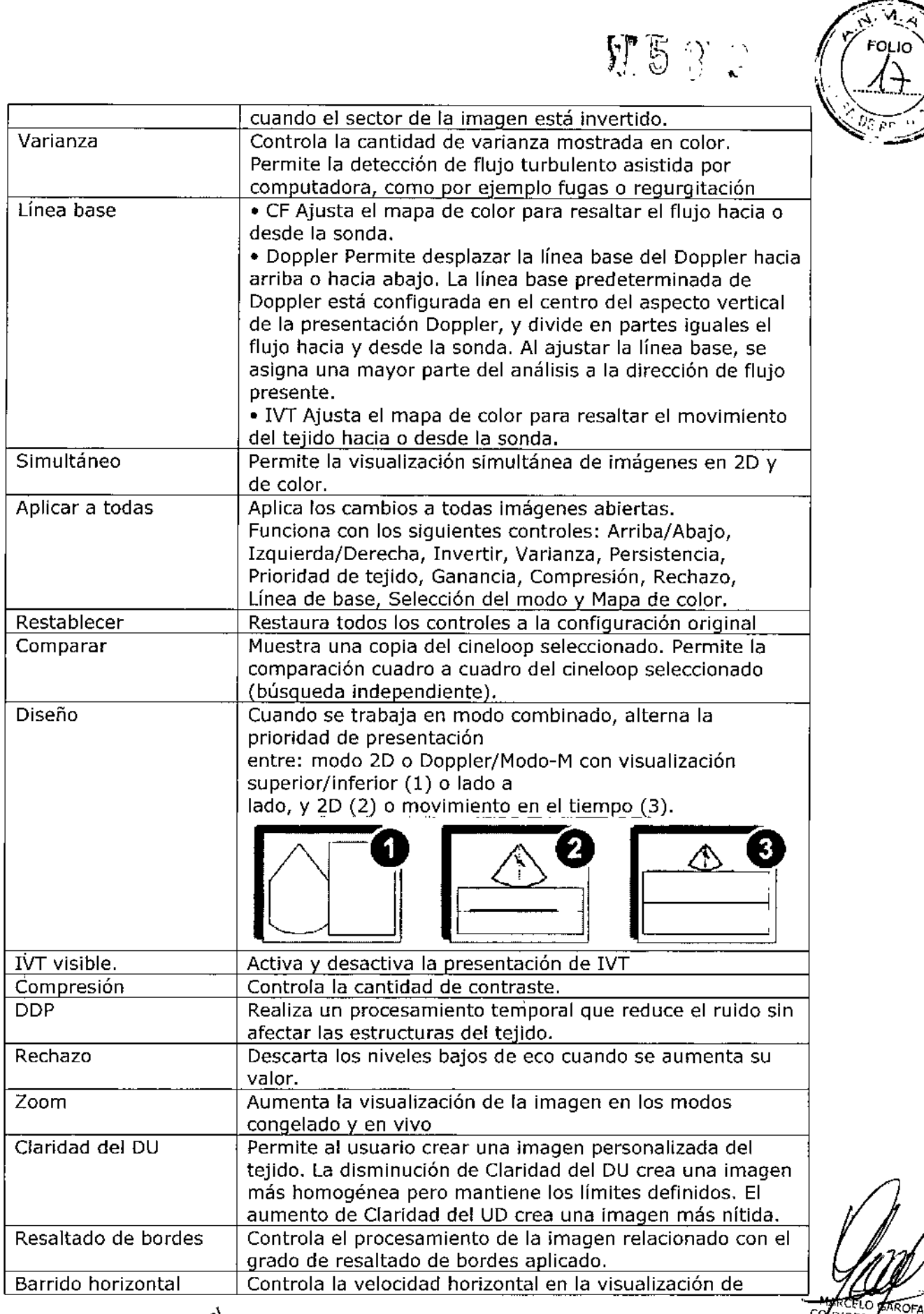

Fratada JE His was mich

 $\mathcal{L}$ 

 $= -$ CO DIRECTOR TECNICO

 $\frac{\mathcal{P}}{\mathcal{U}}$ 

 $\Pi$ 58

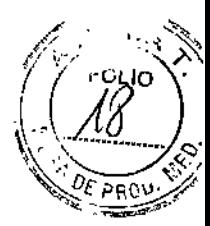

MAR

MARCHALLASTORICO

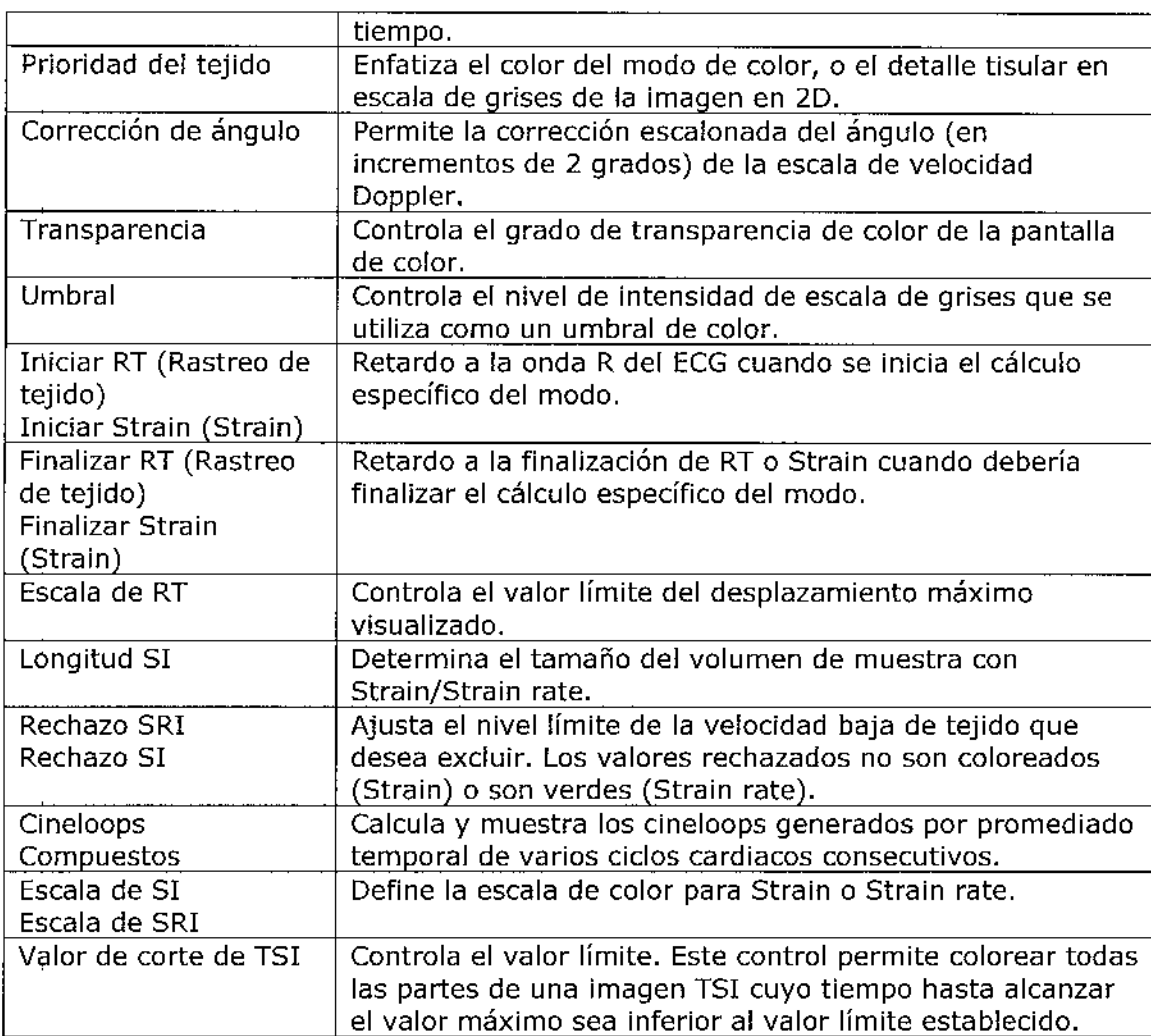

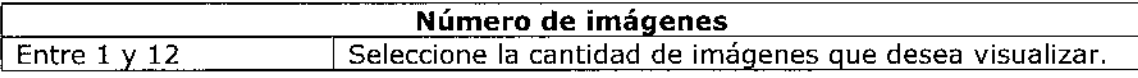

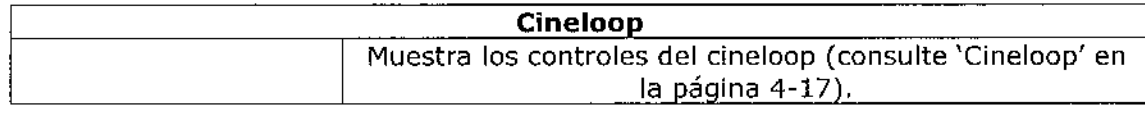

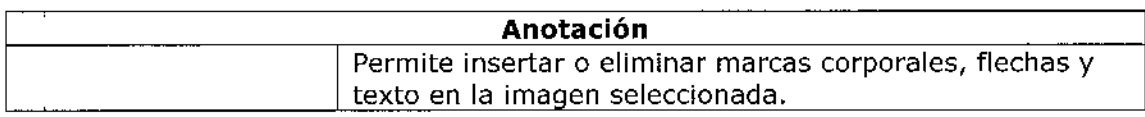

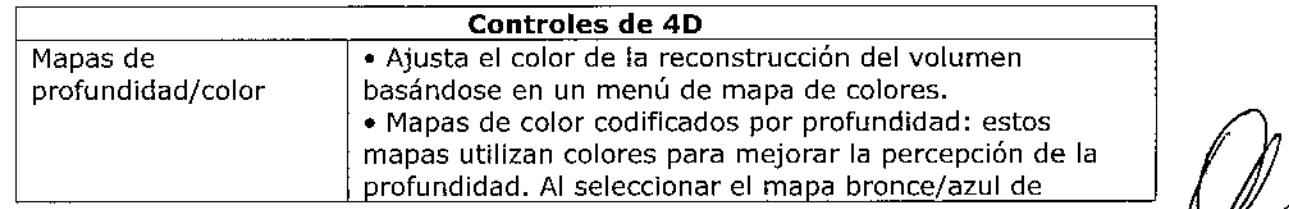

AAICUCCI Mar Apuc Yada ... ex  $\mathscr{C}$  -

 $\overline{\mathcal{L}}$ 

# 1589

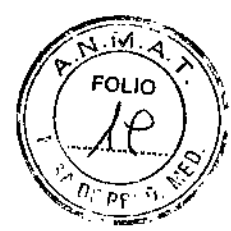

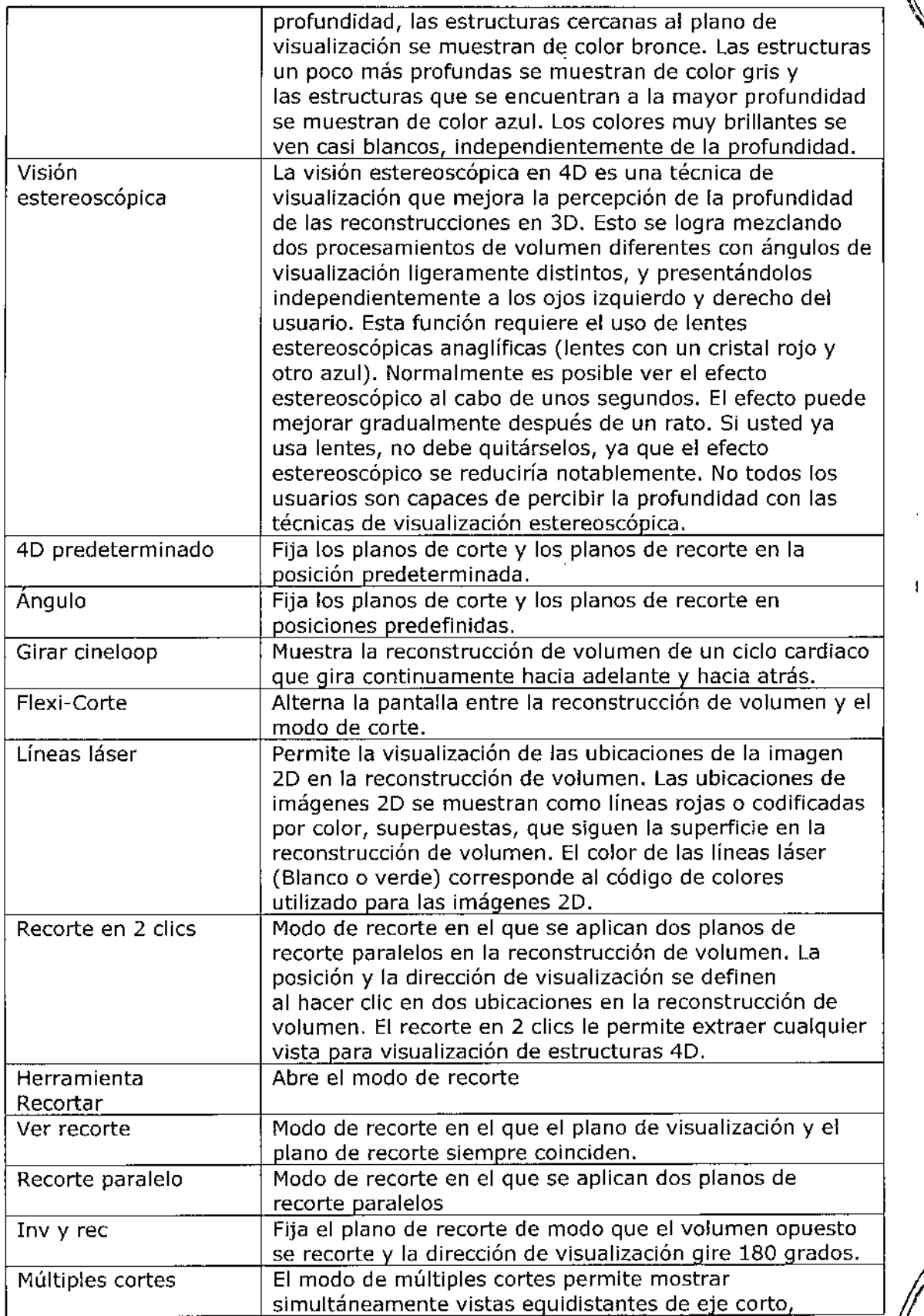

 $\mathbb{Z}$ 

Morris Micucci

 $\sum$ 

MARCELASTICK

ì.

# $1589$

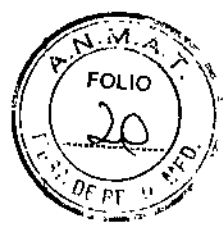

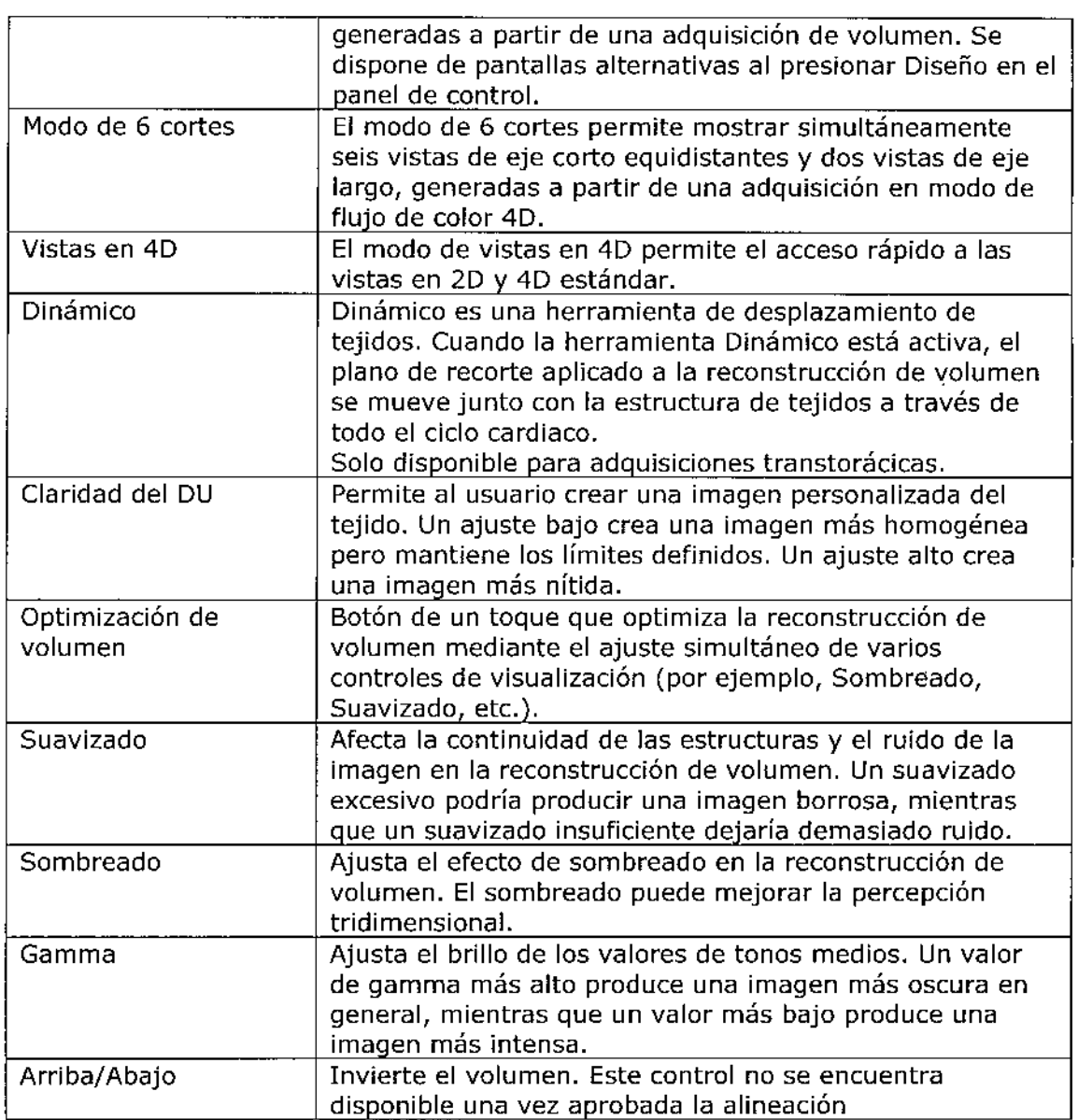

#### **4- Medidas y Análisis**

La unidad de ultrasonido ofrece funciones para dos convenciones de medición:

• Asignar y medir (protocolos de medición): el usuario selecciona un estudio que consiste en un grupo de mediciones previamente etiquetadas relacionadas con el modo de examen activo y la aplicación clínica. Se guía al usuario a través de las mediciones, siguiendo el orden de las etiquetas. Esta convención se inicia al presionar el botón Medir en el panel de control. Se implementa un grupo de herramientas para que el proceso de medidas sea lo más fácil y rápido posible para el usuario:

• El usuario es guiado a través del estudio. Una función selecciona automáticamente la próxima medida del estudio.

**MARCELO O** CO-DIRECTOR TECNIC GE HEALTHCANE ARGENTINA S.A.

可易思索

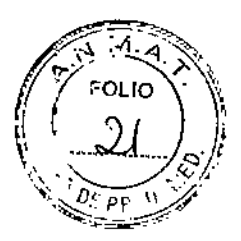

- La medición seleccionada se muestra resaltada en el menú de mediciones .
- La medición realizada se indica en el menú de mediciones.

El usuario es quien configura los estudios y sus parámetros. El usuario puede crear estudios que contengan sólo las mediciones relevantes

• Medir y asignar (estilo libre): el usuario realiza una medición y asigna una etiqueta. Esta convención se inicia al presionar el botón Medir o el botón Marcador en el panel de control.

**Cuidado** Al final del examen, solo se guardan las mediciones asignadas.

#### **Modalidad para asignar y medir**

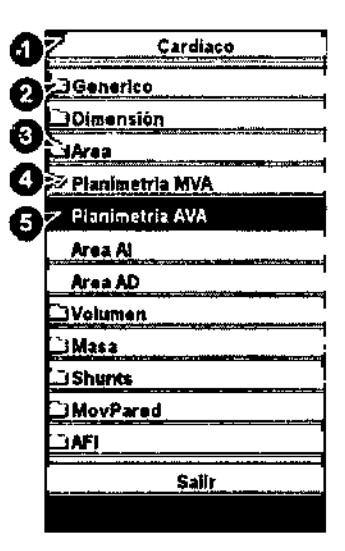

- 1. Categoría de medición para la aplicación actual
- 2. Estudio
- 3. Estudio abierto
- 4\_ Medida realizada 5\_ Medidón preselecdonada

Ejemplo de un estudio de medidas

1. Presione Medir en el panel de control.

Se abre el menú de mediciones, que muestra la categoría de medición para la aplicación actual.

MARCELO CO-DIREC TOR TECMCO GE HEALTHCARE ARGEN A 2 AMIT

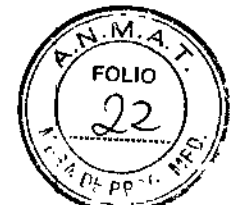

El cursor se encuentra en la ventana de exploración, listo para realizar una medición con marcador.

Para cambiar la categoría de medición:

1. Seleccione el encabezado del menú de mediciones y elija otra categoría.

Para realizar mediciones desde un estudio:

1. Seleccione un estudio (una carpeta).

Se abre la carpeta del estudio y se selecciona la primera medición.

2. Realice la medida. Siga las instrucciones que aparecen en la pantalla.

#### **Mediciones en imágenes de protocolo**

Al realizar mediciones en imágenes adquiridas en un protocolo, los resultados de la medición se asocian al nivel de protocolo de la imagen. Los valores promedio se calculan para cada nivel de protocolo I

**Cuidado:** Los resultados de la medición que están asociados a un nivel de esfuerzo no! se actualizan si más tarde la imagen se desplaza a otro nivel de esfuerzo. Las imágenes se deben colocar correctamente en el protocolo al realizar las mediciones.

#### **Mediciones y análisis cardíacos avanzados**

#### **Mediciones de tiempo del evento**

Esta medición se puede realizar en un espectro Doppler o en una adquisición en modo M que muestre las válvulas correspondientes. El procedimiento es similar en ambos I I modos. ;<br>,

Además, el tiempo del evento se puede medir en los trazados de la aplicación Análisis C. Las mediciones se muestran como líneas discontinuas en la ventana de análisis y en la ventana del modo M anatómico de Análisis C.

Tiempo del evento permite medir el tiempo de apertura y cierre de las válvulas aórtica y $\frac{1}{2}$ mitral, con respecto al marcador del complejo QRS, que se detecta automáticament y por lo general se encuentra en la pendiente ascendente de la onda R.

1. Seleccione la imagen que desea medir en el espectro o en el modo M.

2. Presione Medir en el panel de control.

3. Seleccione Tiempo del evento en el menú de mediciones.

Me - ? Micucci  $\sqrt[3]{\mathbb{Z}_{\mathbb{Z}}^{\mathbb{Z}}$ oan  $\mathbb{Z}_{\mathbb{Z}}^{\mathbb{Z}}$  entina S,A  $\mathbb{Z}_{\mathbb{Z}}$ 

,

CO-DISECTOR T GE HEALTHCARE ARCENTINA S.A. Dispone de las siguientes mediciones de tiempo (la primera medición aparece<sup>a</sup> er seleccionada en la lista):

FDLIO

ELO GADOFALO **IRECTOP** 

GE HEAVINGARE / GENTINA S.A.

ΓεσΝΙΣΟ

75 P G

• AVA: apertura de la válvula aórtica

• CVA: cierre de la válvula aórtica

• AVM: apertura de la válvula mitral

• CVM: cierre de la válvula mitral

4. Coloque el cursor en el punto del espectro correspondiente a la medición sèleccionada.

51 Presione el botón izquierdo del mouse para fijar el punto.

I El tiempo medido (en mseg) aparece en la tabla de resultados de la medición.

Cuando se mide el tiempo del evento, los marcadores de QRS se muestran en el trazado de ECG. Verifique que los marcadores se encuentren en la posición correcta antes de proceder con la medición.

#### **Medidas TSI**

Cada muestra en la imagen TSI representa el tiempo hasta alcanzar la velocidad ~áxima dentro del intervalo de búsqueda de TSI elegido desde Inicio de TSI a Fin de I TSI.

El intervalo de búsqueda de TSI se puede ajustar de la siguiente manera:

1. Presione Config (F2) y seleccione la categoría Medir/ Texto.

2.1En la categoría Medir, seleccione la ficha Avanzado.

3.1En la sección de parámetros específicos de la aplicación, ajuste los parámetros de inicio y finalización de TSI mediante la selección de un nuevo valor en el menú cdmbinado, que aparece al seleccionar esta opción.

I Dispone de dos herramientas automáticas para medir el tiempo hasta alcanzar la vélocidad máxima en el modo TSI:

I - Medición genérica del tiempo hasta alcanzar la velocidad máxima de TSI: muestra el válor de TSI en el punto de ubicación establecido por el usuario.

-IMedición del tiempo hasta alcanzar la velocidad máxima de TSI en un segmento: mide el tiempo hasta alcanzar la velocidad máxima en segmentos de pared específicos y Falcula automáticamente índices de TSI basados en esas mediciones. Las mediciones se pueden mostrar en un diagrama de ojo de buey codificado con colores.

La medición del tiempo hasta alcanzar la velocidad máxima también se puede realiza en la aplicación Análisis C mediante la medición manual del tiempo entre el mar de QRS y la velocidad máxima del trazado de velocidad.

<u>Madie of</u> Micucci Apocerada  $\overline{\rm SE}$  He $e$ ilindare, Argenlina, S,A

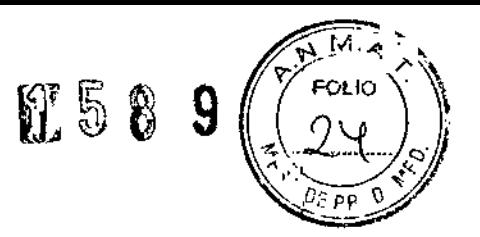

**Cuidado:** TSI se recomienda únicamente para imágenes cardíacas de adultos obtenidas con las siguientes sondas: MSSc-D, MSS-D, 6T, GTc,3V-D, 4V-D o 6VT-D. La exactitud de la medición de tiempo hasta valores máximos de TSI informados en el Manual de referencia se comprueba con estas sondas.

#### **Medición genérica del tiempo hasta alcanzar la velocidad máxima**

{ Abra un cineloop de TSI apical.

2. Presione Medir.

vel. máx. 3. En el menú de mediciones, seleccione Mediciones genéricas y luego Tiempo hasta

El cineloop de TSI se congela en el cuadro final de TSI.

4. Coloque un punto en la mitad de un segmento basal o de nivel medio del miocardio en la imagen TSI. I I<br>I<br>!

5. En la ventana de resultados de la medición, aparece el valor de tiempo hasta' alcanzar la velocidad máxima correspondiente al segmento seleccionado.

#### **Medición del tiempo hasta alcanzar la velocidad máxima en un segmento**

1. Abra los loops TSI desde las tres vistas apicales.

2. Presione Medir y seleccione el estudio Tiempo de TSI.

El cineloop de TSI se congela en el cuadro final de TSI.

La primera medida del estudio se selecciona

3. Coloque un punto en el centro del segmento correspondiente en la imagen TSI.

, El tiempo hasta alcanzar la velocidad máxima y la velocidad máxima del segmento de la forma del segmento de la<br>aparecen en la ventana de resultados de la medición.

4. Mida todos los segmentos basales y de nivel medio de las tres vistas apicales.

Además del tiempo hasta alcanzar la velocidad máxima y de la velocidad máxima de , I cada segmento, se calculan los siguientes índices TSI:

• Retardo lateral del tabique: diferencia en el tiempo hasta alcanzar la velocidad máxima en la pared lateral basal y el tabique basal.

• Retardo posterior del tabique: diferencia en el tiempo hasta alcanzar la velocidad máxima en la pared posterior basal y el tabique basal anterior .

• Retardo basal máx..: diferencia entre el tiempo máximo y mínimo velocidad máxima en los seis segmentos basales. Requiere al menos cuatro de I medidas de los segmentos basales.

도ㅎ Mic) <sub>∖ດປີປ</sub>ະກອປອັ

ە بە MARCEZO GARO CECTOR TECNICO CO-D19

,

## N 5 8 9

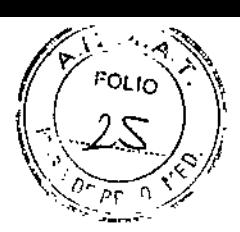

\

IE uco

ARE ANGE ITINA S.A.

**GE HEALTH** 

• Desviación estándar basal: la desviación estándar del tiempo hasta alcanzar la medición máxima en los seis segmentos basales. Requiere al menos cuatro de las seis medidas de los segmentos basales.

• Retardo máx. de todos los segmentos: diferencia entre el tiempo máximo y mínimo para alcanzar la velocidad máxima en todos los segmentos basales y de nivel medio medidos. Requiere al menos ocho de las doce medidas de segmentos .

• Desviación estándar de todos los segmentos; la desviación estándar del tiempo hasta alcanzar la medición máxima en todos los segmentos basales y de nivel medio medido. Requiere al menos ocho de las doce medidas de segmentos.

Los índices TSI indican grados de asincronía en el tiempo hasta alcanzar la velocidad máxima

5. Seleccione Informe de ojo de buey de TSI en el menú de mediciones.

Las mediciones se muestran en un diagrama de ojo de buey codificado con colores, $\cdot$ junto con una lista de los índices de TSI calculados.

#### **Trazado de TSI**

La medición de tiempo hasta alcanzar la velocidad máxima se puede verificar, y I cambiar manualmente más tarde, desde el trazado de TSL

L Haga doble elic en el punto de medición.

Aparecen la región de interés y la curva de TSI correspondiente.

2. Presione el botón izquierdo del mouse para fijar la región de interés (ROl) y el trazado.

3. Si es necesaria, seleccione una nueva ubicación máxima en el trazado.

4. Haga clic en la ventana de adquisición para salir del trazado de TSI

**Medición del tiempo hasta alcanzar la velocidad máxima en Análisis C.**

1. Desde un cineloop de TSI apical, presione Análisis C.

2. Coloque un área de muestra en un segmento de miocardio.

Aparece un trazado de velocidad en la ventana de análisis

3. Presione Medir.

4. En el menú de mediciones, seleccione Mediciones genéricas y luego Tiempo.

NOTA: Si la opción Tiempo no está disponible en la carpeta Mediciones presione Active Modo (modo activo) en el panel de control.

## 5. En la ventana de análisis, mida el tiempo desde el marcador de ORS amarillo hasta la velocidad máxima del trazado de velocidad.

1 58 9'

**MARCELO** GLOOD

ÖR TECN

**APANI** 

RE ARGENZ

CO-P

**GE HEALTHO** 

EOLIC

**Cuidado:** Las mediciones del tiempo hasta alcanzar la velocidad máxima de Análisis C pueden diferir de las del modo TSI debido a las siguientes consideraciones:

• Las mediciones del tiempo hasta alcanzar la velocidad máxima del modo TSI calculan la velocidad máxima sólo dentro del intervalo de búsqueda de TSI. Si el valor máximo en el trazado de velocidad está fuera del intervalo de búsqueda de TSI, el resultado de la medición del tiempo hasta alcanzar la velocidad máxima de TSI será diferente del de la medición manual.

• Si la velocidad máxima se produce en uno de los extremos del intervalo de búsqueda de TSI, las mediciones de tiempo hasta alcanzar la velocidad máxima de TSI darán como resultado el tiempo del extremo del intervalo. En algunos casos, es posible que se detecte el flanco descendente de un pico de contracción isovolumétrica en el momento del inicio de TSI o el flanco ascendente de un pico de contracción postsistólica en el momento del fin de TSI. En una medición manual, es posible que, en su lugar, se mida el tiempo hasta alcanzar una velocidad máxima dentro del intervalo de búsqueda de TSI con una velocidad menor que la velocidad al final del intervalo. Se puede utilizar la herramienta de trazado de TSI en mapa de color para identificar las regiones de la imagen en que la detección del valor máximo está cerca de los extremos del intervalo de búsqueda de TSI. La herramienta de trazado de TSI se debe utilizar para verificar las mediciones de TSI en las regiones identificadas .

• Si hay dos o más picos de velocidad comparables dentro del intervalo de búsqueda de TSI, o una baja calidad de señal, las mediciones del tiempo hasta alcanzar la velocidad máxima de TSI pueden dar como resultado un valor máximo diferente del de la medición manual. En estas situaciones, es común que la imagen TSI muestre una amplia gama de colores en un espacio pequeño.

#### **Adquisición automática de imágenes**

 $\begin{pmatrix} 1 & 1 \\ 1 & 1 \end{pmatrix}$ 

La adquisición automática de imágenes (AFI) es una herramienta de apoyo para la toma de decisiones que permite realizar una evaluación regional de la función sistólica del ventrículo izquierdo. Es una herramienta derivada de 2D Strain que se basa en el seguimiento de las funciones en los cineloops en escala de grises en 20 para calcular la deformación del tejido miocárdico.

La AFI se realiza en las vistas apicales en el siguiente orden: vista APLAX, vista a 4C y vista apical 2C, después de un flujo de trabajo guiado en pantalla

*tI,"'- ~* ? ~cucci Apduerada :<u>F He ::: 24 meeting SA</u>

2D

Las vistas apicales se pueden adquirir secuencialmente en modo simultáneamente en modo Triplano.

La aplicación AFI también está disponible para vistas apicales estándar adquiridas con una sonda TEE.

El resultado se presenta en un diagrama de ojo de buey que muestra valores numéricos y codificados con colores para la Strain longitudinal sistólica máxima.

El resultado se puede presentar también como Ojo de buey con un índice de puntuación (Puntuación automática).

Todos los valores se guardan en la hoja de trabajo. También se guardan en la hoja de trabajo el valor de Strain Global de cada vista, el valor promedio de Strain Global de todo el VI y el tiempo de cierre de la válvula aórtica que se utiliza en el análisis

**Cuidado:** Solo se recomienda la AFI para imágenes cardíacas de adultos adquiridas con las siguientes sondas: M5Sc-D, M5S-D, 6T, 6Tc, 3V-D, 4V-D o 6VT-D. Las exactitudes de fas mediciones para valores de strain longitudinal informadas en el Manual de referencia se comprueban con estas sondas.

Inicio de AFI desde la adquisición secuencial

1. Abra una vista apical del eje largo (APLAX) y presione Medir.

2. En el menú de mediciones, seleccione AFI.

Aparece el menú de selección de vistas

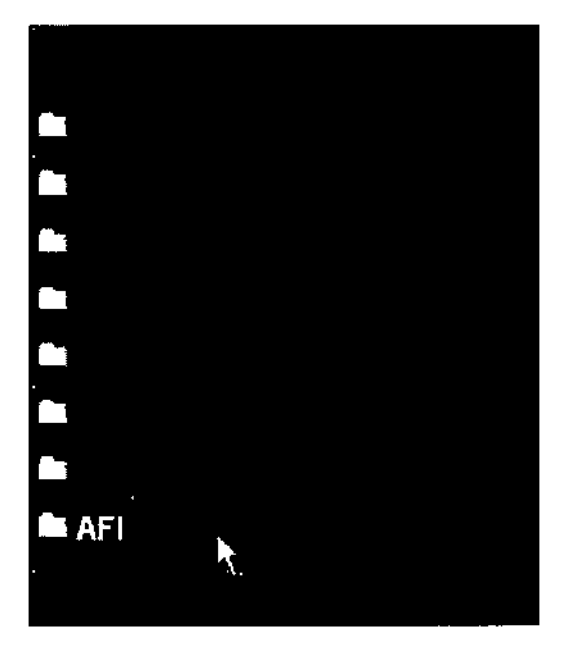

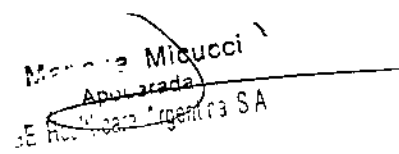

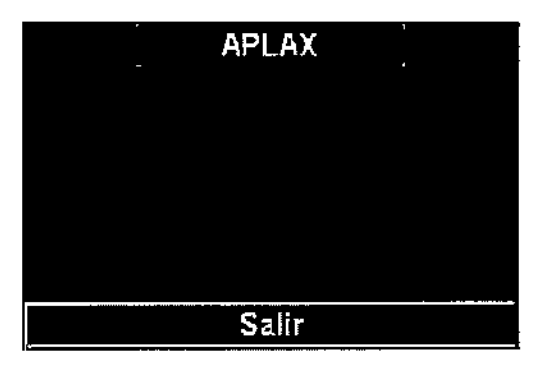

CELO GA OFALO **DIRECTO LECNICO** GE HB LITHCARE ARGENTINA S.A.

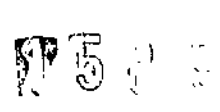

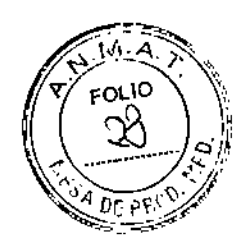

Menú de mediciones y menú de selección de vistas

#### **Inicio de la Fracción de Eyección automática (FE auto)**

1. Abra cualquiera de las vistas guardadas y presione Medir.

2. En el menú de mediciones, seleccione FE auto.

Aparece el menú de selección de vistas

3. Seleccione el nombre de la *vista* actual: 4C o 2C.

Se crea un trazado del borde endocárdico y se muestra la pantalla Resultados de FE

El desplazamiento debe controlarse visualmente y validarse para cada segmento como se describe a continuación.

## **Inicio de la herramienta de cuantificación automática del ventrículo izquierdo en 40**

1. Abra una adquisición de volumen completo.

2. Presione Medir.

3. Seleccione Volumen -> CVI auto en 4D

Se abre el menú de mediciones, que muestra la herramienta de alineación seleccionada.

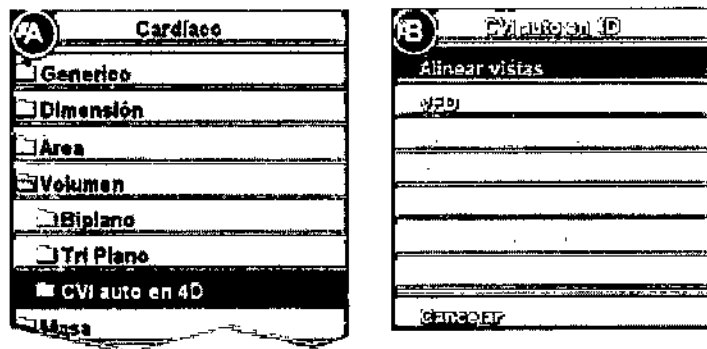

Menú de mediciones

#### **Mediciones y análisis vasculares avanzados**

#### **Adquisición automática de imágenes**

La adquisición automática de imágenes (AFI) es una herramienta de apoyo para la toma de decisiones que permite realizar una evaluación regional de la función sistólica del ventrículo izquierdo. Es una herramienta derivada de 2D Strain que se basa en el seguimiento de las funciones en los cineloops en escala de grises en 2D para galcular la deformación del tejido miocárdico.

•

CNICO **IGENTINA S.A.** 

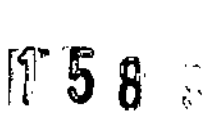

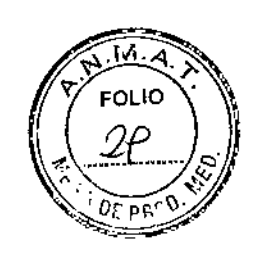

1

#### **Grosor íntima-media**

El grosor íntima-media (lMT) se calcula basándose en la detección automática del contorno de las capas íntima y media en una región de búsqueda definida por el usuario a lo largo de la pared de un vaso. Se realizan varias mediciones del IMT entre pares de puntos en la íntima y la adventicia a lo largo de la pared. El IMT se puede medir tanto en la pared posterior como en la anterior del vaso sanguíneo. El IMT se debe realizar en imágenes de modo 2d, no en imágenes de modo de color.

NOTA: Debido a las propiedades físicas de las imágenes de ultrasonido, la medición posterior del IMT suele ser más exacta que la medición anterior.

Se calculan los siguientes parámetros:

- ~ IMT promedio
- IMT máximo
- IMT mínimo

 $\begin{array}{c} \hline \end{array}$ 

ì

- Desviación estándar de las mediciones de IMT
- Número de mediciones de IMT correctas

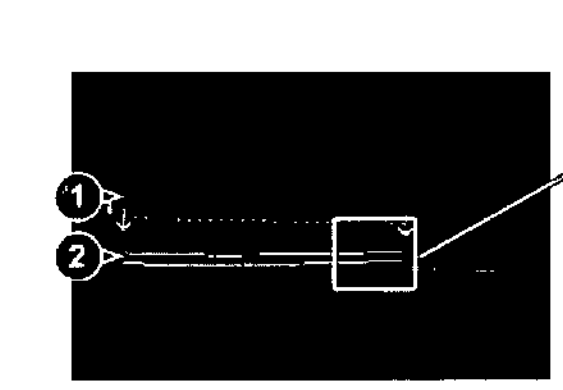

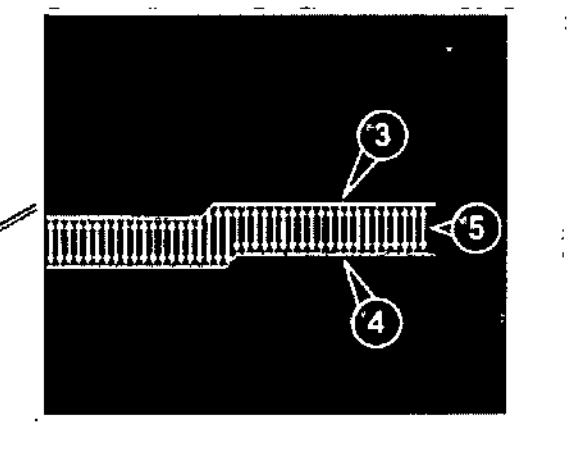

- 1. Lumen del vaso
- 2\_ Pared del vaso
- 3. limite lumen-íntima
- 4. Limite media-adventicia
- 5. Mediciones múltiples de IMT

#### **'Mediciones de OB**

- 1. Desde un examen obstétrico en una exploración congelada, presione Medir.
- .2. Seleccione el estudio deseado.
- 3. Realice las mediciones necesarias en el estudio seleccionado.

Siga las indicaciones que aparecen en la pantalla para realizar las mediciones.

ROFALO R TECNICO .nireco **E ARGENTINA S.A JEALTHCAR** 

#### **Gráficas de Gráficas de OB**

# $1158$

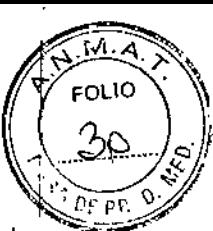

MARCEL.

GAROFA MARGELY GARGETYCO

Las gráficas de OB permiten evaluar el crecimiento del feto con respecto a , crecimiento normal. Si dispone de dos o más exámenes de ultrasonido de la misma paciente, también puede utilizar las gráficas para ver las tendencias fetales. En el caso! de un embarazo múltiple, puede ver las curvas de todos los fetos y comparar su' crecimiento en las gráficas. El

EchoPAC Software Only/EchoPAC Plug-in proporciona dos tipos de gráficas básicos:

• Gráficas de la curva de crecimiento fetal: muestran una medición por gráfica. Estast gráficas muestran la curva de crecimiento normal, las desviaciones estándar positiva y<sup>2</sup> negativa o los percentiles aplicables, y la edad ultrasónica del feto según la medición actual. En el caso de un embarazo múltiple, puede ver las curvas de todos los fetos. Si se cuenta con los datos de un examen anterior, la gráfica también puede mostrar la tendencia fetal.

tendencia fetal.<br>• Gráfica de barras del crecimiento fetal: muestra la edad ultrasónica y la edad: gestacional basadas en los datos de la paciente. Traza todas las mediciones en una<sup>i</sup> gráfica. **∶** 

**Cuidado:** El sistema suministra cálculos (por ej. el peso fetal estimado) y gráficos' basados en la literatura científica publicada. La selección del gráfico adecuado y la literatura del provincio<br>interpretación elísica de las eficulas y exificas sen reconocabilidad exclusiva del interpretación clínica de los cálculos y gráficos son responsabilidad exclusiva del usuario.

El usuario debe considerar las contraindicaciones del uso de un cálculo o gráfico según Je describe en la literatura científica. El diagnóstico, la decisión de exámenes adicionales y el tratamiento médico deben ser realizados por personal cualificado de I acuerdo con la buena práctica médica.

#### **5- Eco Estrés**

El EchoPAC Software Only/EchoPAC Plug-in ofrecen un paquete integrado de ecocardiografía de esfuerzo que permite revisar, evaluar segmentos de pared y generar informes, para un análisis eficiente y completo de la ecocardiografía de esfuerzo. Los usuarios pueden definir varias pantallas de grupos para revisión de imágenes, en cualquier orden y combinación. I

Este paquete provee los formatos de protocolo para el ejercicio, así como también los i. exámenes farmacológicos de ecografía de esfuerzo. Además de las plantillas de protocolo predeterminadas de fábrica, es posible crear o modificar plantillas parà

adaptarlas a las necesidades del usuario. Los usuarios pueden definir varias pantallas<br>
Micucci<br>
Copies copies<br>
Copies copies<br>
Copies copies copies<br>
Copies copies copies copies copies copies copies copies copies copies co

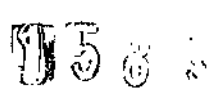

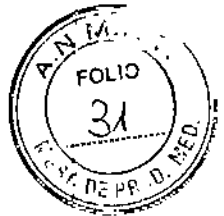

OFALO

de grupos para revisión de imágenes, en cualquier orden y combinación. Al imágenes de los exámenes de esfuerzo, éstas se visualizan en su calidad de imagen original, y se pueden aplicar diferentes factores de zoom y postprocesamiento a la imagen bajo revisión para una optimización efectiva de la imagen. Además del análisis del movimiento estándar de pared, el usuario puede realizar el análisis de ecografía de esfuerzo cuantitativo basado en la información de la velocidad tisular (IVT).

#### **Análisis de la ecocardiografía de Esfuerzo**

**Cuidado:** El resultado de la evaluación del movimiento de pared se asigna al nivel de esfuerzo de la imagen, pero no se actualiza si más tarde la imagen se desplaza a otro nivel de esfuerzo en el protocolo. Las imágenes se deben colocar' correctamente en el protocolo al realizar la evaluación del movimiento de pared.

Inicio del análisis

1. En la pantalla Protocolo, seleccione el primer grupo de imágenes. Aparece la pantalla Ecografía de esfuerzo con las primeras cuatro imágenes y los correspondientes diagramas de evaluación.

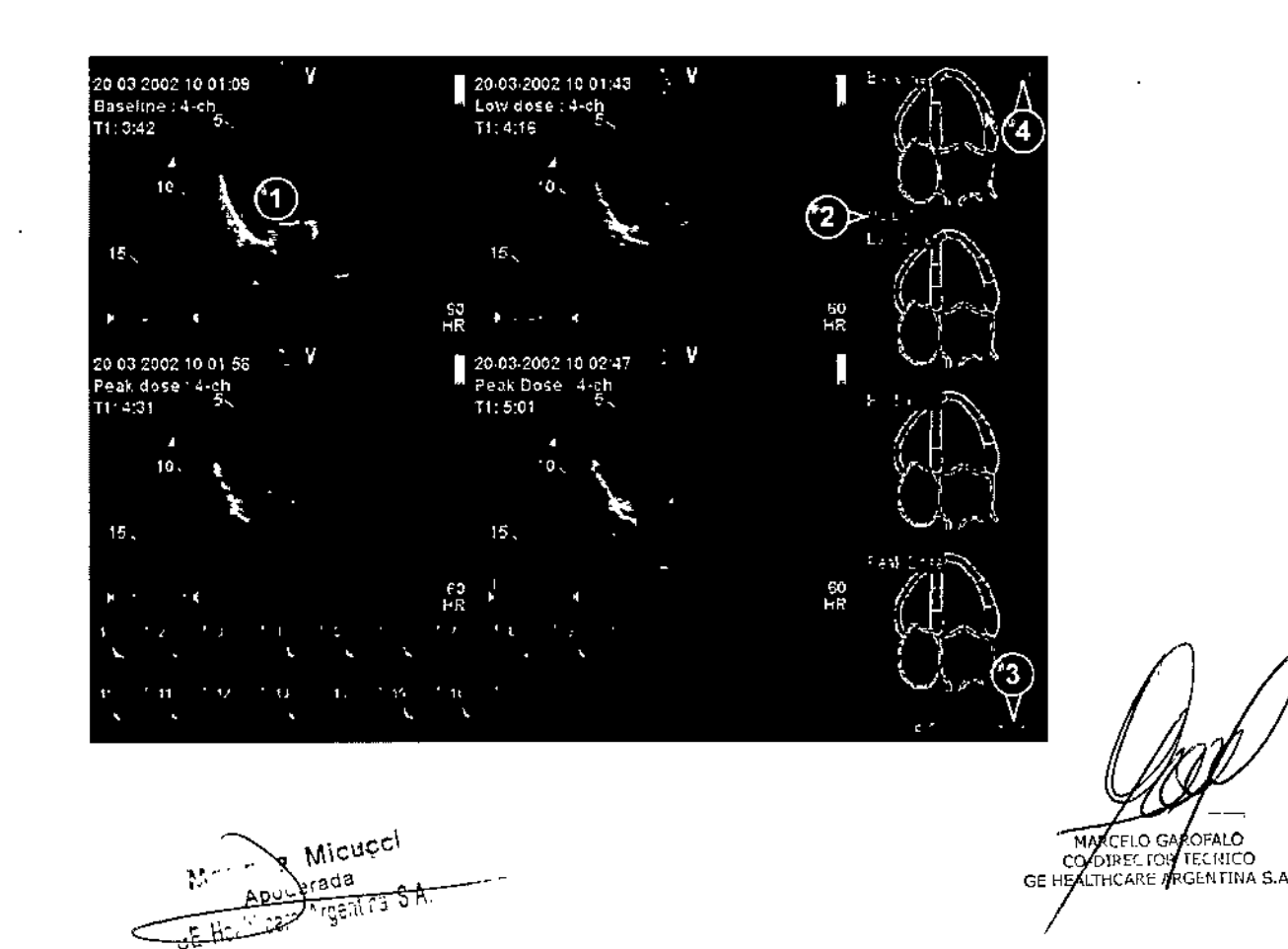

 $\sum_{i=1}^{n} \sum_{j=1}^{n} \hat{r}_i$  $\begin{matrix} 1 \ 0 \end{matrix}$  ,  $\begin{matrix} 0 \ 0 \end{matrix}$  ,  $\begin{matrix} 0 \ 0 \end{matrix}$ 

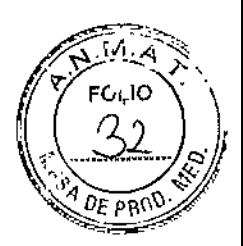

- 1. Loop seleccionado (cuadro resaltado)
- 2. Nombre del segmento resaltado (vea el puntero)
- 3. Cambiar la página o introducir el próximo grupo de imágenes
- 4. Muestra el diagrama de ojo de buey

Pantalla de análisis de eco de esfuerzo (Pantalla Cuad)

#### **Evaluación del movimiento de pared**

1. Haga cllc en un segmento de uno de los diagramas de evaluación.

- Aparece la lista instantánea de Evaluación
- 2. Seleccione la evaluación en la lista emergente Evaluación.
- La evaluación aparece en el área relevante del diagrama.
- 3, Repita la operación para evaluar los segmentos relevantes.

4, Presione Página siguiente para tener acceso a las imágenes siguientes del grupo actual o del próximo grupo.

#### **Análisis de una ecocardiografía de esfuerzo en modo Multiplano**

1. Al iniciar el análisis, se abre la pantalla de análisis de la ecocardiografía de esfuerzo, que muestra el primer plano de exploración de las imágenes del primer grupo (vista apical 4C en todos los niveles, adquirida en el plano de exploración 1 [amarillo] en modo Triplano) y los diagramas de segmento de pared correspondientes.

2. Obtenga la puntuación del segmento.

3. Seleccione la flecha derecha de la esquina inferior derecha de la pantalla para verlos siguientes planos de exploración de las imágenes del primer grupo (vista apical 2C en los tres niveles, adquirida en el plano de exploración 2 [blanco] en modo Triplano).

4. Obtenga la puntuación del segmento.

5. Seleccione la flecha derecha de la esquina inferior derecha de la pantalla para ver los siguientes planos de exploración de las imágenes del primer grupo (vista apical del eje largo en los tres niveles, adquirida en el plano de exploración 3

[verde] en modo Triplano).

6. Obtenga la puntuación del segmento.

7. Seleccione la flecha derecha de la esquina inferior derecha de la pantalla para ver el primer plano de exploración de las imágenes del segundo grupo (vista paraesternal del eje largo en los tres niveles, adquirida en el plano de exploración 1 [amarillo] en modo Biplano).

8. Obtenga la puntuación del segmento.

Micucci

**TAPCELO GARDFALO** CO OIRECTOR TECNICO

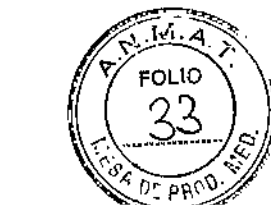

**បើ** ខេត្ត

9. Seleccione la flecha derecha de la esquina inferior derecha los siguientes planos de exploración de las imágenes del paraesternal del eje corto en los tres niveles, adquirida en el [blanco] en modo Biplano).

- 10. Obtenga la puntuación del segmento.
- 11. Presione Paciente y seleccione Finalizar examen,

Se guarda el examen.

#### **Análisis de la ecocardiografía de esfuerzo en 40**

1. Al iniciar el análisis, se abre la pantalla de análisis de la ecocardiografía de esfuerzo, que muestra la vista apical tetracameral (4C) en todos los niveles de esfuerzo y los diagramas de segmento de pared correspondientes.

2. Si es necesario, ajuste la Rotación para rotar el plano de exploración de modo que se obtenga una vista apical 4C óptima. La rotación se aplica simultáneamente en todas las vistas.

3. Obtenga la puntuación del segmento.

4. Seleccione la flecha derecha de la esquina inferior derecha de la pantalla o Revisar página para que aparezca la vista apical 2C en todos los niveles de esfuerzo. Los diagramas de segmento se actualizarán en consecuencia.

5. Si es necesario, gire los planos de exploración y realice la evaluación.

6. Seleccione la flecha derecha de la esquina inferior derecha de la pantalla o Revisar página para que aparezca la vista APLAX en todos los niveles de esfuerzo. Los diagramas de segmento se actualizarán en consecuencia.

7. Si es necesario, gire los planos de exploración y realice la evaluación.

8. Seleccione la flecha derecha de la esquina inferior derecha de la pantalla o Revisar página para que aparezcan la vista del apex del eje corto y el diagrama de segmento correspondiente en todos los niveles de esfuerzo.

#### **Análisis cuantitativo IVT de ecografía de esfuerzo**

**Aviso:** El análisis cuantitativo IVT es una guía en la evaluación del movimiento de pared.

El diagnóstico no debe realizarse solo en función de los resultados obtenidos del análisis cuantitativo IVT de ecocardiografía de esfuerzo.

<sup>2</sup> Micucci **ARY<sup>L Stada**</sup> atada<br>M<u>oenica S</u>A ~---

**ENECTOR** TECNICO GE HE/ **FHCARE ARGENTINA S.A** 

N 5 9 S

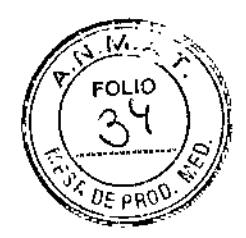

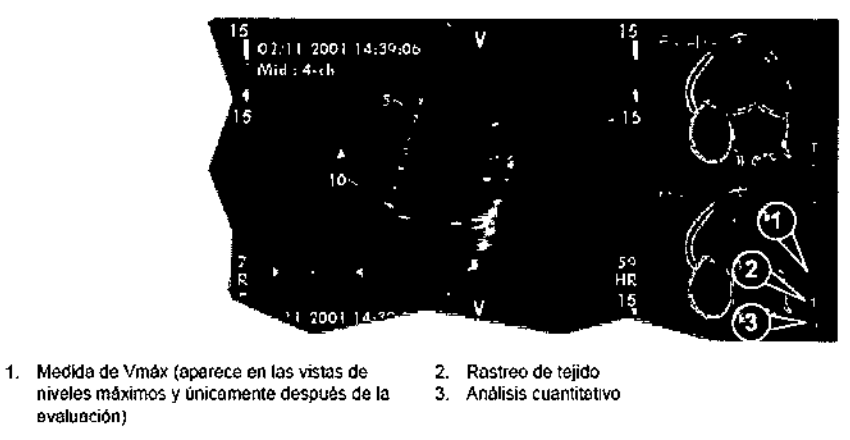

Botones de las herramientas de QIVT Stress

#### 6~**Análisis cuantitativo**

 $\overline{1}$ 

El paquete de software de análisis cuantitativo (Análisis C) permite analizar los datos sin procesar relacionados con el modo IVT (Rastreo de tejido, Strain, Strain Rate) y el modo de contraste. Análisis C está destinado principalmente para imágenes cardíacas del adulto.

Las principales características de estas opciones son:

• Visualización de varios trazados de movimiento en el tiempo a partir de puntos seleccionados en el miocardio.

• Modo M anatómico curvo arbitrario

**MIGUCCI**  $APU = \frac{1}{2} \text{ rad}$ **)tada**<br>Angentra S.A.

MARCELO **AROFALO** CO-DIRECTOR TECNICO<br>CO-DIRECTOR TECNICO<br>GE HEALTHCARE ARGENTINA S.A.

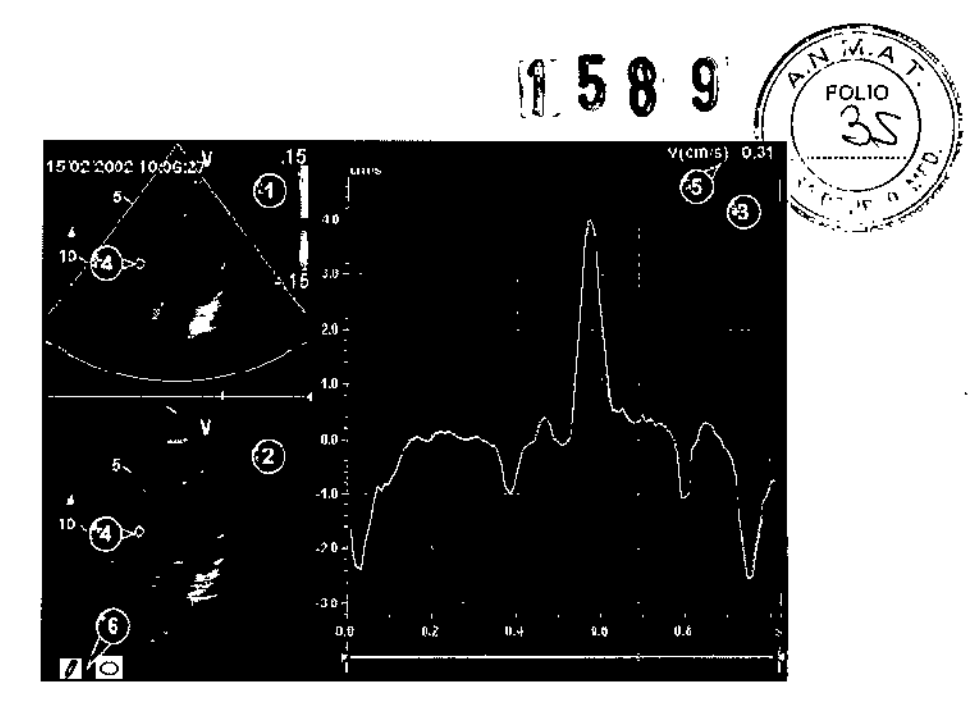

- 1\_ Ventana del cineloop de color
- 2. Ventana del cineloop del tejido
- 3\_ Ventana de Análisis
- 4\_ Área de muestra
- 5. Tiempo y velocidad en la posición del cursor
- -6. Herramientas del área de muestra

Ventana del análisis cuantitativo (aquí con los datos de IVT)

Inicio de análisis C

- 1. Abra un examen y seleccione un cineloop de IVT o de contraste.
- 2. Presione Análisis C.

Se muestra la pantalla Análisis cuantitativo

#### **7- Hoja de Trabajo**

La función de la Hoja de Trabajo le permite al usuario revisar, cambiar, borrar o imprimir datos independientemente de un informe. En cualquier momento, podrá ver todas las medidas y cálculos tomados durante el examen mediante el uso de la hoja de trabajo.

Acucci Apoll Mada  $\epsilon$  Wi-

<sup>če</sup>lo gj OFALO IPECTOR GE HEAVINCARE ARGENTINA S.A TECNICO

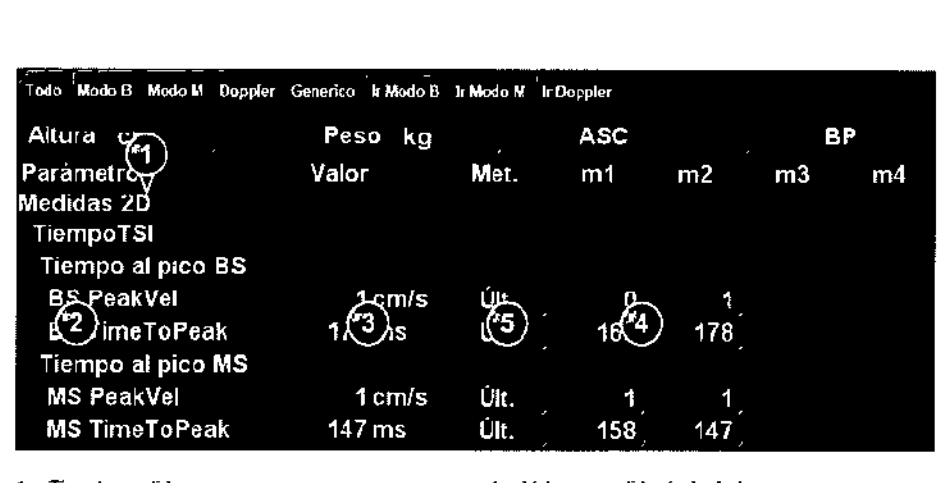

Tipo de medida 2. Parámetro de medidas

Valor calculado en función del tipo de valor seleccionado

4. Valores medidos/calculados

5. Tipo de valor: promedio, máximo, mínimo o último

#### 8- Informe (Solo disponible para EchoPAC Software Only)

El sistema permite crear informes de pacientes y de exámenes, en los que se incluyen las mediciones, las imágenes y los análisis obtenidos durante el examen. El diseño de los informes se define con las plantillas genéricas incluidas con el sistema.

También es posible crear plantillas personalizadas.

Los informes guardados son de solo lectura. Sin embargo, se recomienda revisar cuidadosamente todos los datos antes de crear el informe. Utilice la hoja de trabajo pàra facilitar la revisión y el ajuste de datos antes de generar un informe. El informe final se puede imprimir en una impresora estándar.

#### Para elegir otra plantilla de informe.

11 Presione Plantilla.

Se abre el menú Selección de plantillas con las plantillas de informe disponibles, organizadas por aplicación.

NOTA: El menú de selección de plantillas se puede. configurar para que muestre únicamente las plantillas de interés.

2..Realice una de las siguientes acciones:

• Seleccione una plantilla de la lista de plantillas de la aplicación actual.

• Seleccione otra aplicación y la plantilla que desee en el -submenú,

La plantilla seleccionada se muestra en la pantalla.

Para cambiar la información del paciente

1.1 Seleccione el encabezado de la información que desea cambiar.

 $ELO$  CAS

OFALO **RECTOR** ECMICO GE HEAL **CARE ARGEMICO**<br>CARE ARGEMINA S.A.

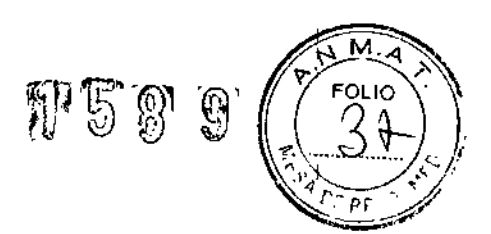

Aparece la pantalla Información del paciente.

- 2. Modifique la información según sea necesario.
- 3. Presione Informe al terminar.
- Se le solicitará que confirme los cambios.

4. Seleccione Aceptar para confirmar la operación o Cancelar para cancelarla.

#### **Imágenes del informe**

1. Para agregar una imagen al informe, haga doble clic en la imagen en el portapapeles.

La imagen se inserta en el primer contenedor de imágenes vacío del informe.

2. Para desplazar una imagen en el informe, selecciónela y arrástrela hasta otro contenedor.

3. Para reemplazar una imagen del informe, seleccione una imagen del portapapeles y arrástrela hasta colocarla sobre la imagen que desea remplazar.

4. Para quitar una imagen del informe, selecciónela y arrástrela hasta sacarla de la página del informe.

#### **Para imprimir un informe**

Sólo los miembros del grupo de usuarios Cardiología tienen permisos para imprimir un informe.

1. Presione Imprimir.

Se imprime el informe en la impresora predeterminada.

Aparece una ventana de información que muestra el proceso de impresión.

#### **Para guardar un informe**

Sólo los miembros del grupo de usuarios Cardiología tienen permisos para guardar un $\frac{1}{1}$ in'forme. ,

i. 1. Presione Almacenar.

El informe se guarda en el archivo de Informes.

Almacenamiento alternativo

Los informes también pueden ser guardados en localizaciones de usuario definido en los siguientes formatos:

• Archivos HTML(CHM) recopilados: descifrables desde cualquier buscador de red.

• Archivos en formato de documento portátil (.PDF): se pueden leer con Adobe Ac Reader.

MARZELA **FALO** CO-P Ŧон ECNICO GE HEAD HCARE A **KGEHTINA S.A.** 

1

I |<br>|<br>!

 $F5F9$ 

OFALO

**FECNICO** 

**RGENTINA S.A** 

**DIRECTOR** 

GE HEALTHCARE

 $\cdot$  's

 $\bullet$  Archivos de texto (.TXT): solo se guardan datos de texto; se pueden leer con un etlitor de texto.

11. Presione Guardar como,

Aparece el cuadro de diálogo Guardar como.

2. Seleccione la carpeta de destino en el menú desplegable

I Guardar en archivo.

3. Seleccione el formato PDF, CHM o TXT.

4l Presione Guardar.

# I **Firma de informes**

La firma de informes se utiliza para guardar un informe como documento de sólo<br>Li lectura. Un informe firmado no se puede modificar a menos que se quite la firma.

Al firmar un informe, el.examen se convierte en un documento de sólo lectura: los datos demográficos de la ventana

I Información del paciente y los datos de diagnóstico de la ventana Lista de exámenes córrespondientes al examen actual del paciente no se podrán modificar a menos que se quite la firma del informe.

Las operaciones de firma y anulación de firma requieren una autorización (nombre y cóntraseña del operador). Sólo a los miembros que pertenecen a ambos grupos de I . usuario

 $``$ Ġardiología" y  $``$ MedDiag" se les permite firmar o quitar la firma de un informe.

## Para firmar un informe

1JPresione Firmar.

Se abre la ventana Autorización.

Figura 9-2. Ventana de autorización

2. Escriba su nombre de operador y contraseña.

3.;Seleccione Autorizar.

NOTA: Si no está autorizado para firmar, aparece un mensaje de error. Presione Reintentar para volver a la ventana de autorización o Cancelar para cancelar la . <sub>l</sub><br>operación.

Al modo de confirmación, los informes firmados muestran un encabezado con el nombre del operador y la fecha de la firma. Además, el nombre del médico que emite el diagnóstico se aplica al final del informe.

NOTA: El encabezado de confirmación de firma no se imprime.

Micucci

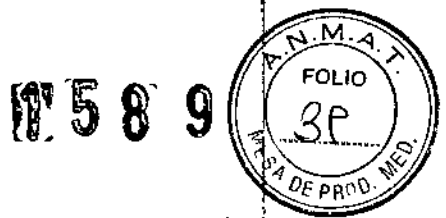

Para que aparezca la firma de autorización dentro del informe, el campo Firma méd. $\frac{1}{4}$ diagn. debe estar asignado en la plantilla del informe.

MATCHO GATOFALO

2 Micucel 향다 Apularada Apouarada<br>Yidam Argentha S.A. માં ક

 $\sum$ 

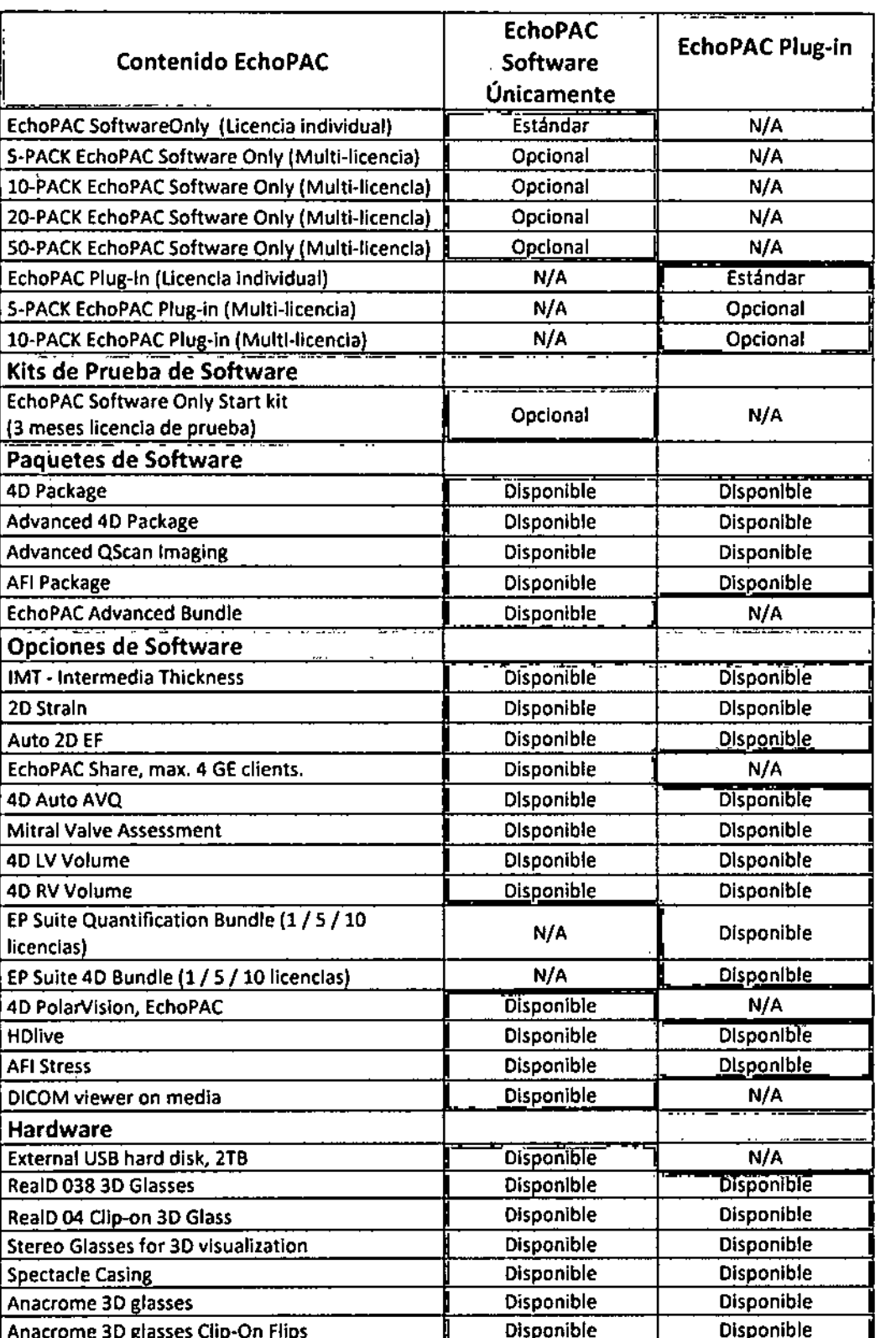

Ń Micvernige ) S.A.  $\sim$ 

 $\bar{I}$ 

 $\left\vert \xi\right\vert$ 

 $\bar{\mathbf{r}}$ 

Page 1 of 1

HAT MARINE AND

п

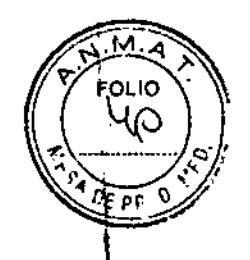

那589